# <span id="page-0-0"></span>**Benutzerhandbuch für Dell™ SR2320L monitor**

[Über Ihren Monitor](file:///C:/data/Monitors/SR2320L/ge/UG/about.htm)

[Einrichten Ihres Monitors](file:///C:/data/Monitors/SR2320L/ge/UG/setup.htm)

[Bedienung des Monitors](file:///C:/data/Monitors/SR2320L/ge/UG/operate.htm)

[Probleme lösen](file:///C:/data/Monitors/SR2320L/ge/UG/solve.htm)

[Anhang](file:///C:/data/Monitors/SR2320L/ge/UG/appendx.htm)

## **Hinweise, Anmerkungen und Warnungen**

Im gesamten Handbuch können Textabschnitte mit Symbolen versehen und kursiv oder fett gedruckt sein. Diese Blöcke stellen, Hinweise, Anmerkungen und Warnungen dar. Sie werden auf folgende Weise verwendet:

HINWEISE: Ein HINWEISE enthält wichtige Informationen, die Ihnen helfen, Ihr Computersystem effizienter zu nutzen.

ANMERKUNG: Ein ANMERKUNG zeigt eine potentielle Beschädigung der Hardware oder den Verlust von Daten an und teilt Ihnen mit, wie Sie das Problem beheben können.

WARNUNG: Eine WARNUNG weist darauf hin, das die Gefahr der Beschädigung von Eigentum, der persönlichen Verletzung oder des Todesfalls besteht.

Einige Warnungen können in unterschiedlicher Form erscheinen und werden u.U. zusammen mit einem Symbol angezeigt. In diesen Fällen wird das Zeigen<br>dieser Warnungen von den entsprechenden Behörden geregelt.

## **Die Informationen in diesem Dokument können jederzeit und ohne vorherige Ankündigung geändert werden. © 2010 Dell™ Inc. Alle Rechte vorbehalten.**

Reproduktion dieser Materialien auf jegliche Art ohne die schriftliche Erlaubnis von Dell™ Inc. ist streng verboten.

In diesem Text verwendete Warenzeichen: *Dell* und das DELL-Logo sind Warenzeichen von Dell Inc; *Microsoft* und *Windows* sind eingetragene Warenzeichen der Microsoft<br>Corporation in den USA und/oder anderen Ländern. EVERG

Andere Marken und Handelsnamen werden möglicherweise in diesem Dokument verwendet, um entweder auf die echtspersonen, die die eine hen hen beanspruchen,<br>oder auf deren Produkte zu verweisen. Dell Inc. beansprucht keine Eig

**Model ST2320Lf**

**August 2010 Rev. A00**

# <span id="page-1-0"></span>**Über Ihren Monitor**

### **Benutzerhandbuch für Dell™ SR2320L monitor**

- **[Paketinhalt](#page-1-1)**
- **O [Produkt-Features](#page-2-0)**
- [Teile und Bedienelemente](#page-2-1)
- [Technische Daten des Monitors](#page-4-0)
- [Plug-and-Play-](#page-8-0)Fähigkeit
- [LCD Bildschirmqualität & Pixelrichtlinien](#page-8-1)
- [Wartungshinweise](#page-8-2)

### <span id="page-1-1"></span>**Paketinhalt**

Der Monitor wird mit den folgenden Komponenten geliefert. Stellen Sie sicher, dass Sie alle Komponenten erhalten haben, und <u>[kontaktieren Sie Dell](file:///C:/data/Monitors/SR2320L/ge/UG/appendx.htm#Contacting%20Dell)</u>, falls<br>etwas fehlen sollte.

HINWEISE: Einige Teile können optional sein und werden u. U. nicht zusammen mit dem Monitor geliefert. Einige Funktionen oder Medien stehen in bestimr<br>Ländern nicht zur Verfügung.

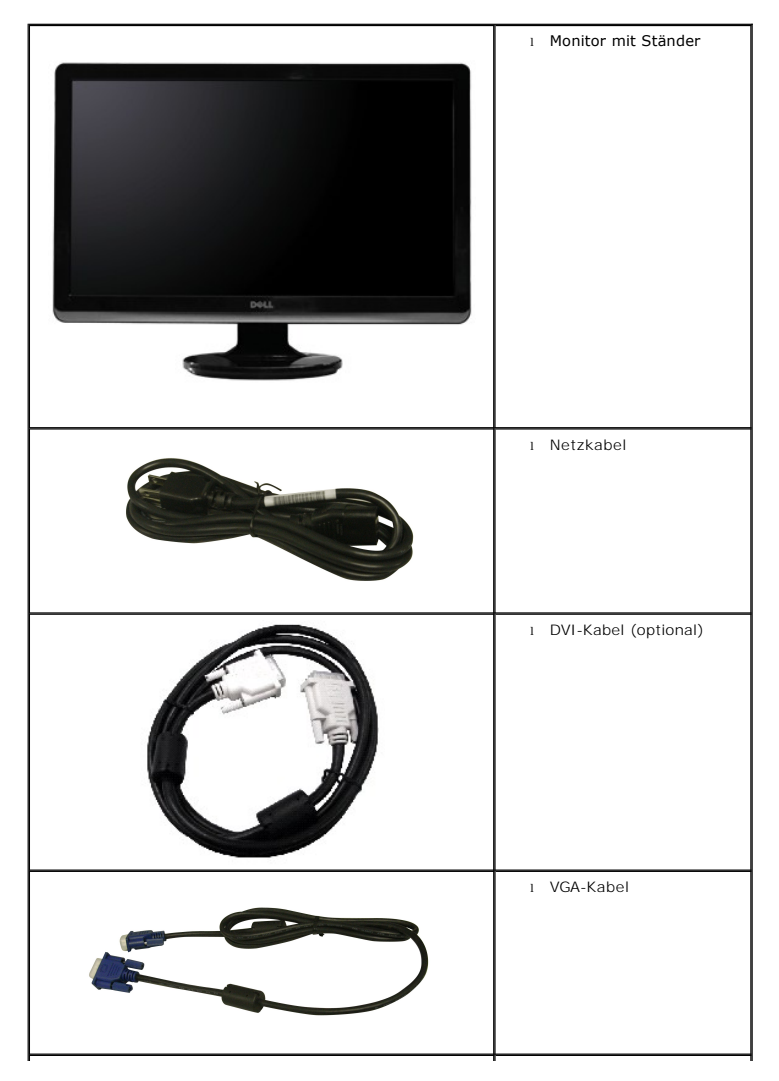

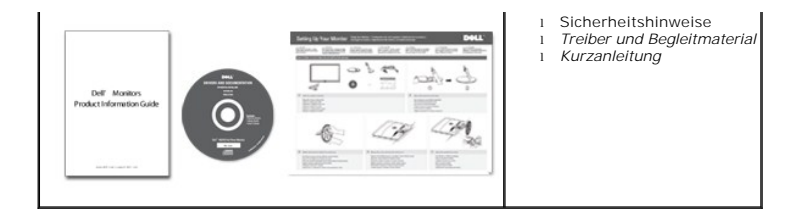

### <span id="page-2-0"></span>**Produkt-Features**

Der **Dell™ SR2320L** Flachbildschirm besitzt ein Aktiv-Matrix-TFT (Thin-Film Transistor)-LCD (Liquid Crystal Display)-Display. Der Monitor besitzt folgende Eigenschaften:

- **SR2320L:** 58,42 cm (23-Zoll) Sichtbereich.
- 1920 x 1080 Auflösung, sowie Vollbildunterstützung für niedrigere Auflösungen.
- Einstellfunktion für den Neigungswinkel.
- Plug-and-Play-Fähigkeit, wenn dies vom System unterstützt wird.
- OSD (On-Screen Display)-Einstellung für einfache Einrichtung und Bildschirmoptimierung.
- Software- und Dokumentations-CD mit Informationsdatei (INF), Bildfarbenübereinstimmungsdatei (ICM) und Produktdokumentation.
- Energiesparfunktion konform mit Energy Star.
- Anschluss für Sicherheitsschloss.

# <span id="page-2-1"></span>**Teile und Bedienelemente**

# **Vorderansicht**

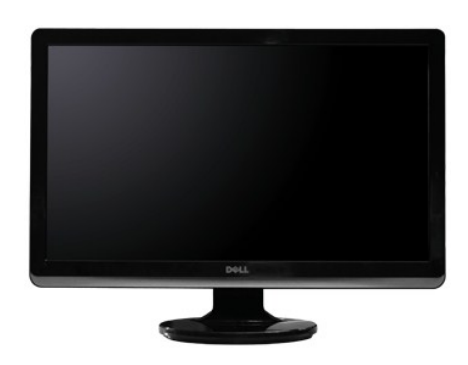

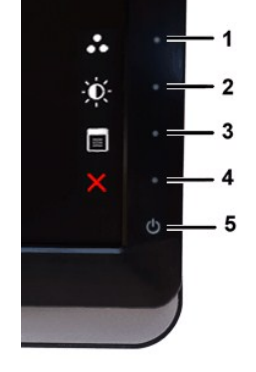

**Vorderansicht Bedienelemente auf Vorderseite**

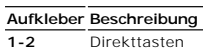

- \*Die Standardeinstellungen sind Auswahl voreingestellter Modi und Auswahl von Helligkeit/Kontrast.
- **1** Direkttaste: Voreingestellte Modi (Standard)
- **2** Direkttaste: Helligkeit/Kontrast (Standard)
- **3** Auswahl von OSD-Menü
- **4** BEENDEN
- **5** Ein/Aus (Lichtanzeige unter Dell-Logo)

# **Rückansicht**

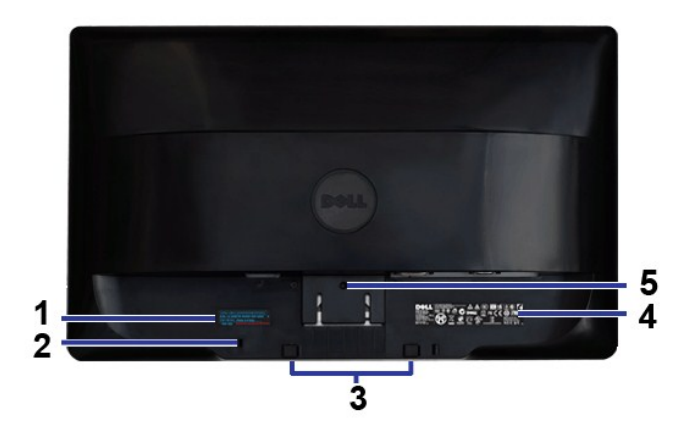

### **Rückansicht**

### **Aufkleber Beschreibung/Verwendung**

- **1** Aufkleber mit Barcode-Seriennummer Zur Kontaktaufnahme mit Dell, um technischen Support zu erhalten.
	-
- **2** Steckplatz für Sicherheitsschloss Dient der Sicherung des Monitors.
- **3** Dell Soundbar-Befestigungsklammern Dient dem Anbringen der optionalen Dell Soundbar.
- 
- **5** Sperrtaste für Ständer Zum Lösen des Ständers vom Monitor.
- **4** Aufkleber mit behördlicher Zulassung Zeigt behördliche Zulassungen an.
	-

# **Seitenansicht**

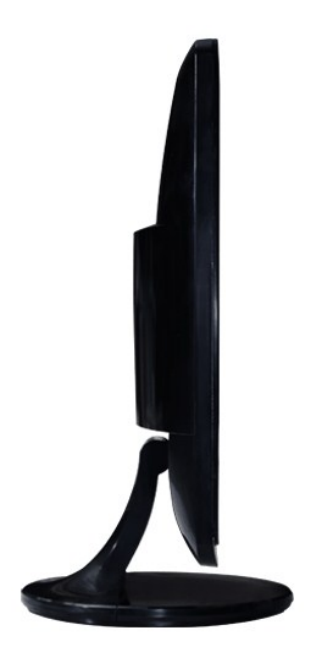

**Linke Seite**

**Ansicht der Unterseite**

<span id="page-4-1"></span>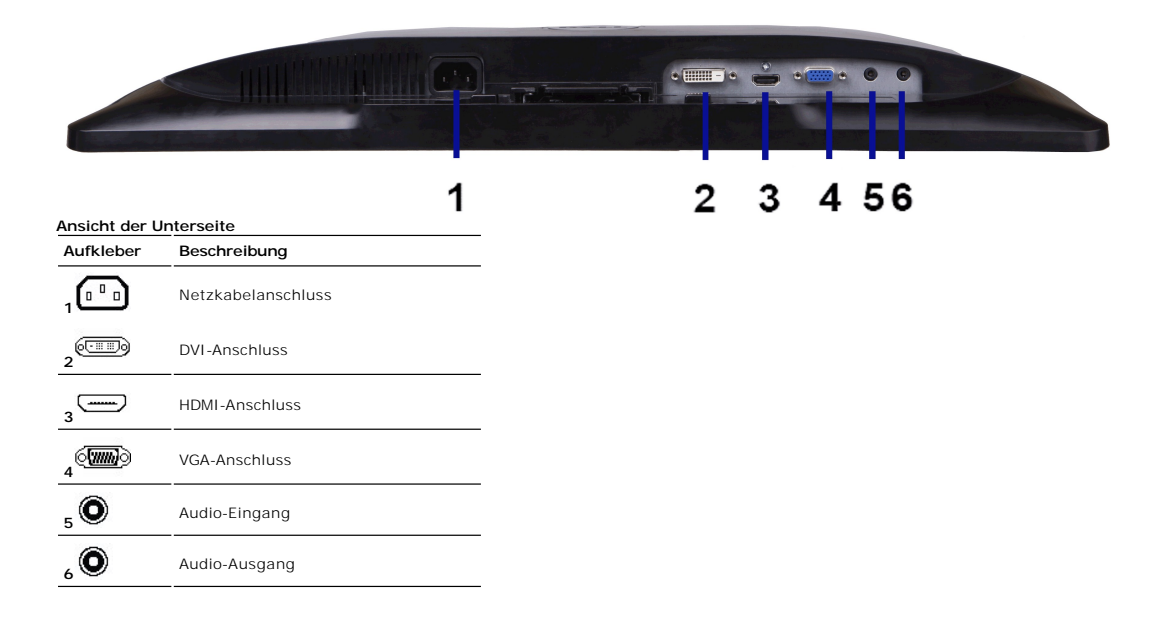

# <span id="page-4-0"></span>**Technische Daten des Monitors**

### **Stromsparmodi**

Wenn Ihr Computer mit einer Videokarte oder Software nach VESA's DPMS™ ausgestattet ist, kann die Leistungsaufnahme automatisch reduziert werden,<br>wenn der Bildschirm nicht benutzt wird. Dies wird als Stromparmodus bezeichn

**SR2320L**

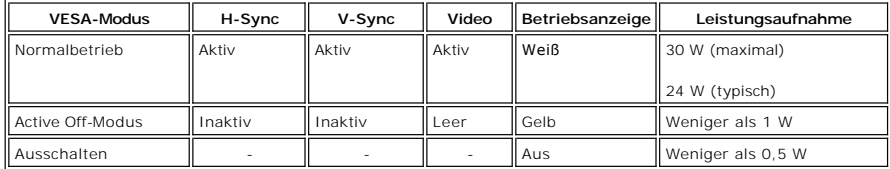

**HINWEISE:** Dieser Monitor ist mit ENERGY STAR<sup>®</sup> konform.

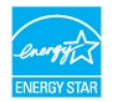

**HINWEISE:** Null Stromverbrauch im AUS-Modus kann nur erreicht werden, wenn das Hauptkabel vom Monitor getrennt wird.

### **Pin-Belegung**

**VGA-Stecker**

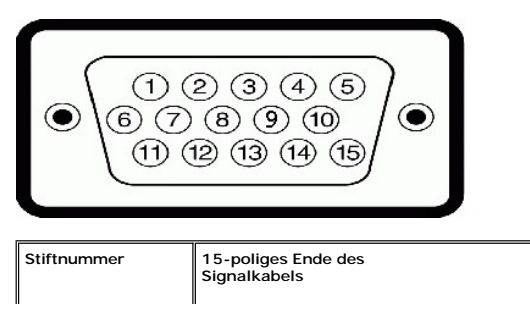

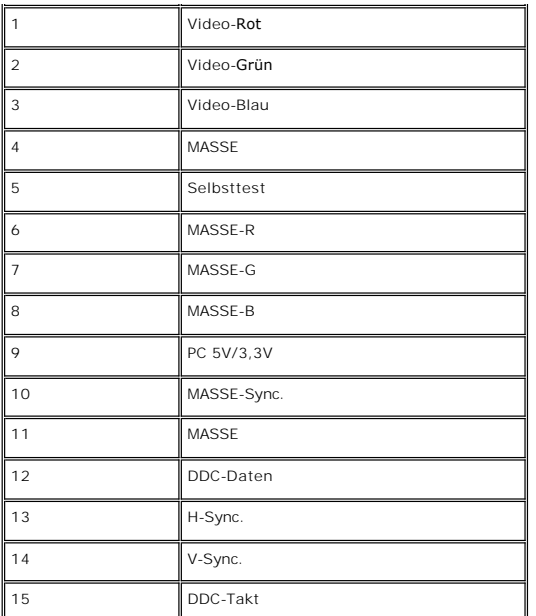

## **DVI-Anschluss**

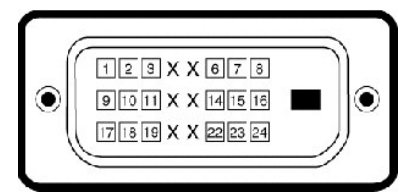

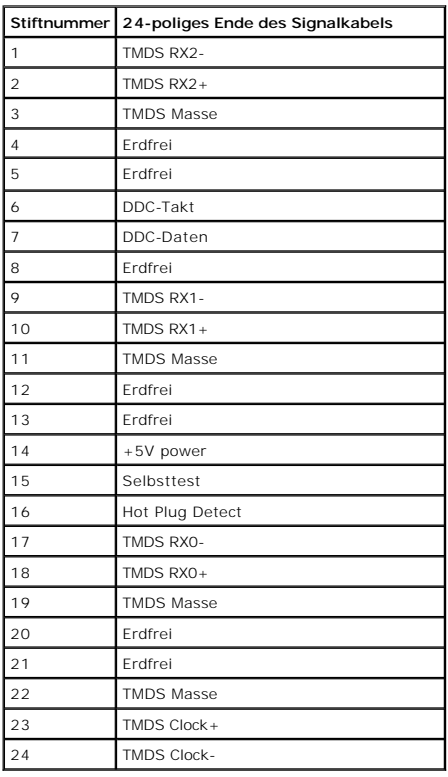

**HDMI-Anschluss (für ausgewählte Modelle)**

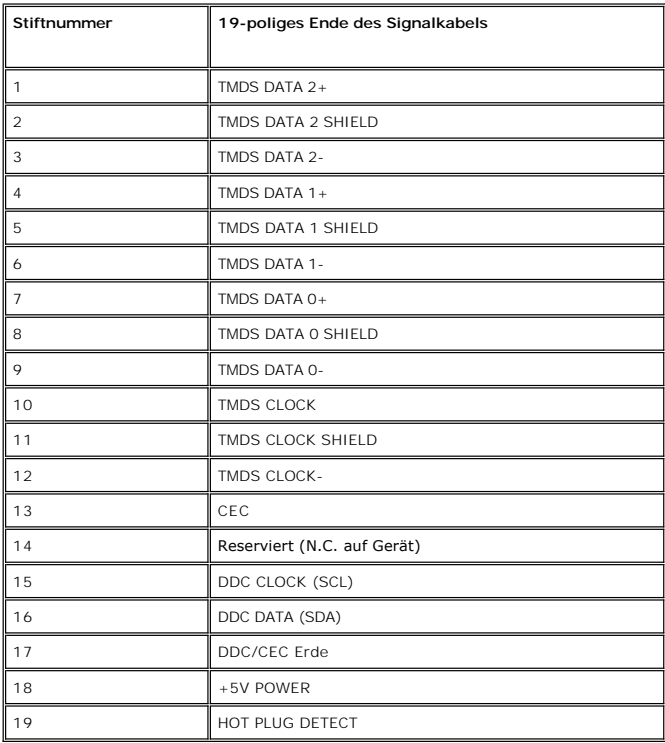

# **Technische Daten des Flachbildschirms**

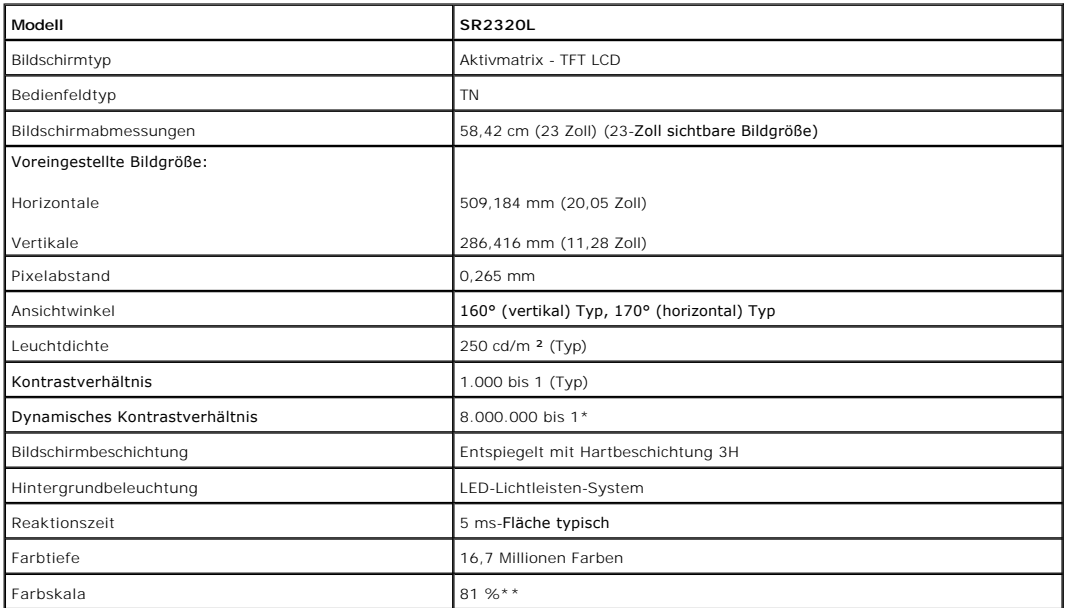

 $\overline{\phantom{a}}$ 

### \* Geschätzt

\*\* SR2320L-Farbskala (typisch) basiert auf CIE1976 (81 %) und CIE1931 (68 %).

Ŧ

# **Auflösung**

 $\blacksquare$ 

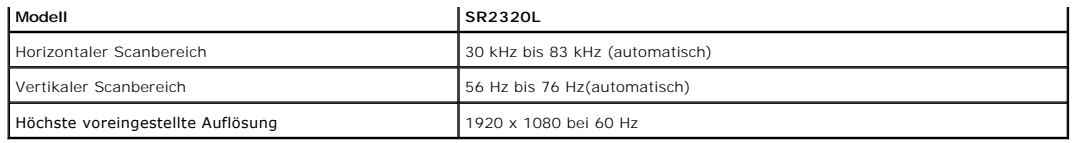

# **Unterstützte Videomodi**

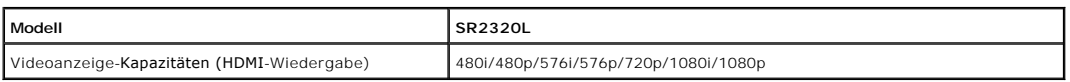

# **Voreingestellte Anzeigemodi**

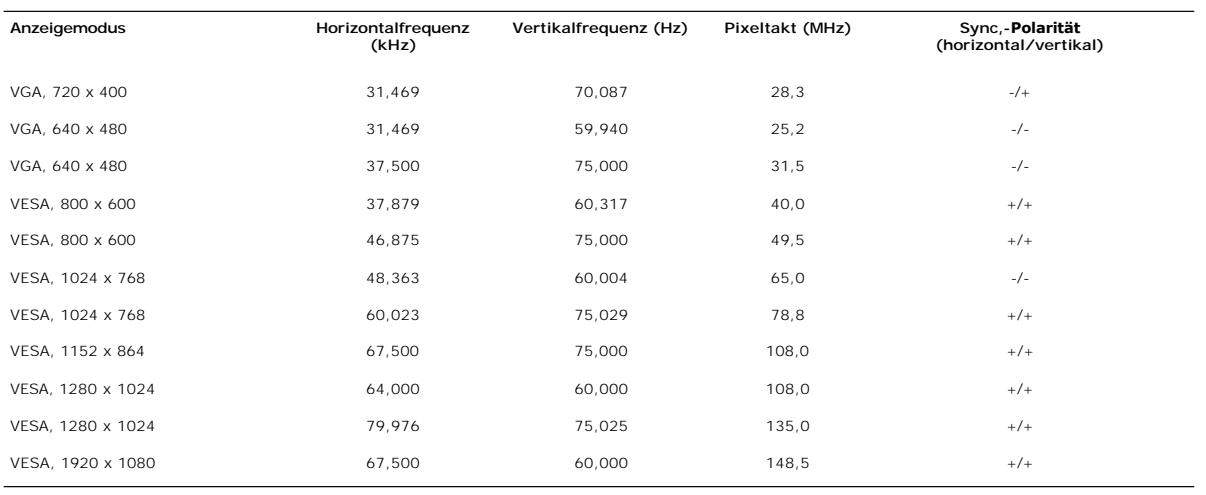

# **Elektrische Anschlusswerte**

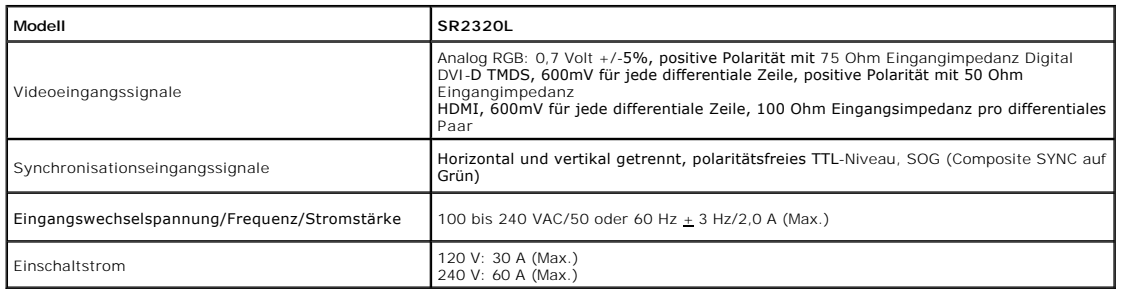

# **Physikalische Eigenschaften**

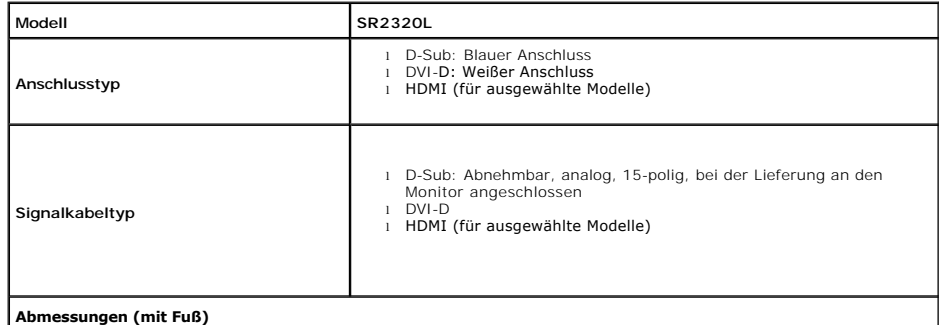

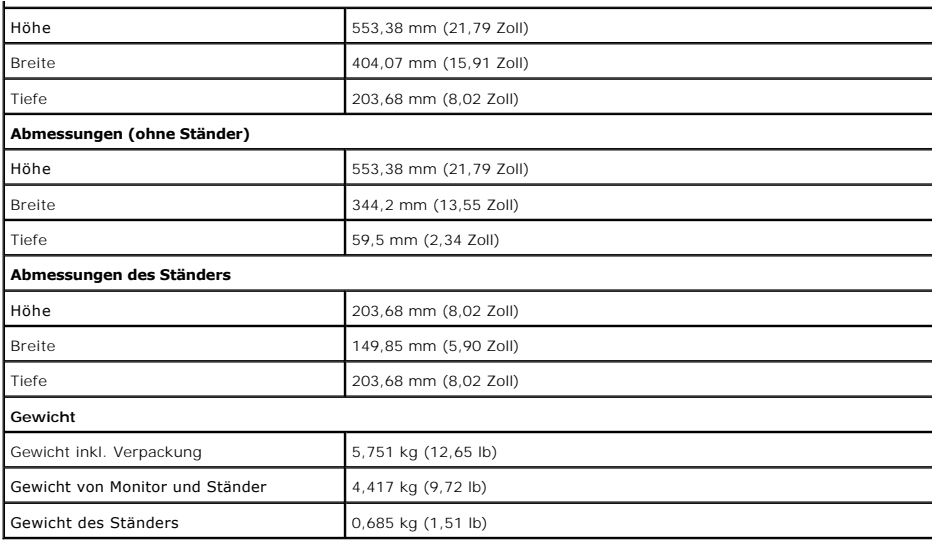

### **Umgebungsbedingungen**

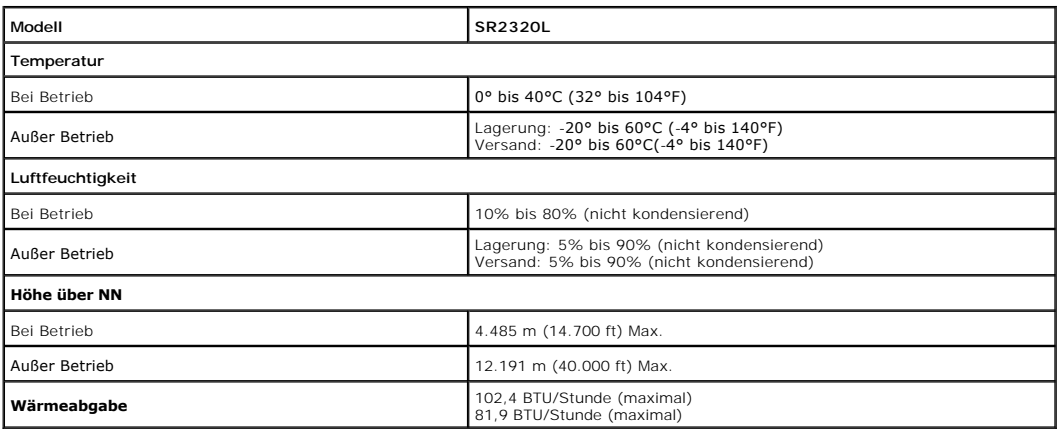

### <span id="page-8-0"></span>**Plug-and-Play-Fähigkeit**

Der Monitor kann an jedes Plug-and-Play-kompatible System angeschlossen werden. Der Monitor stellt dem Computersystem automatisch die eigenen EDID-<br>Daten (Extended Display Identification Data) über DDC- Protokolle (Display automatisch.

## <span id="page-8-1"></span>**LCD Bildschirmqualität & Pixelrichtlinien**

Während des Herstellungsprozesses des LCD Bildschirmes ist es nicht ungewöhnlich, wenn ein oder mehrere Pixel in einen unveränderbaren Status gesetzt werden. Das sichtbare Ergebnis ist ein starres Pixel, welches als minimaler schwarzer oder farbiger Punkt erscheint. Pixel, die konstant aufleuchten, werden<br>als "helle Bildpunkte" bezeichnet. Pixel, die konstant nicht aufl

### <span id="page-8-2"></span>**Wartungshinweise**

### **Pflege Ihres Monitors**

**ANMERKUNG:Lesen und befolgen Sie die [Sicherheitshinweise](file:///C:/data/Monitors/SR2320L/ge/UG/appendx.htm#Safety%20Information) bevor Sie den Monitor reinigen.**

**ANMERKUNG:Bevor Sie den Monitor reinigen, trennen Sie ihn vom Stromkreis.** 

Für beste Handhabung folgen Sie den Anweisungen in der folgenden Liste, wenn Sie den Monitor auspacken, reinigen und bedienen:

- ı Befeuchten Sie zur Reinigung Ihres antistatischen Monitors ein weiches sauberes Tuch ein wenig mit Wasser. Verwenden Sie, falls möglich, ein<br>spezielles Tuch oder Pflegemittel für die antistatische Beschichtung. Verwenden
- l Verwenden Sie ein leicht befeuchtetes warmes Tuch für die Reinigung der Kunststoffe. Vermeiden Sie den Einsatz von Waschmitteln jeder Art, da einige Waschmittel einen milchigen Film auf den Kunststoffen hinterlassen. l Wenn Sie beim Auspacken des Monitors ein weißes Puder bemerken, wischen Sie dieses mit einem Tuch ab.
- ı Behandeln Sie den Monitor vorsichtig; dunkelfarbige Monitore verkratzen eher als hellerfarbige Monitore und können Abnutzungsspuren aufweisen.<br>ı Um die bestmögliche Bildqualität für den Monitor beizubehalten, verwenden S den Monitor aus, wenn Sie ihn nicht benötigen.

#### <span id="page-10-0"></span>[Zurück zum Inhaltsverzeichnis](file:///C:/data/Monitors/SR2320L/ge/UG/index.htm)

### **Anhang:**

#### **Benutzerhandbuch für Dell™ SR2320L monitor**

- **ACHTUNG: Sich**
- FCC-[Hinweis \(nur für USA\) und andere Informationen zu behördlichen Bestimmungen](#page-10-2)
- **[Kontakte zu Dell](#page-10-3)**

### <span id="page-10-1"></span>**ACHTUNG: Sicherheitshinweise**

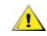

WARNUNG: Bei Verwendung von Bedienelementen, Einstellungen und Verfahren, die von denen in diesem Dokument beschriebenen abweichen,<br>besteht die Gefahr eines elektrischen Schlages, anderer Schäden durch elektrische Spannung

Informationen zur Sicherheit finden Sie in der *Sicherheitshinweise*.

# <span id="page-10-2"></span>**FCC-Hinweis (nur für USA) und andere Informationen zu behördlichen Bestimmungen**

FCC-Hinweise und andere behördliche Bestimmungen finden Sie auf der Internetseite über die Konformität mit behördlichen Bestimmungen unter [www.dell.com\regulatory\\_compliance.](http://www.dell.com/regulatory_compliance)

### <span id="page-10-3"></span>**Kontakte zu Dell**

**Kunden in den USA können 800-WWW-DELL (800-999-3355) anrufen.** 

**HINWEISE:** Wenn Sie nicht über eine aktive Internetverbindung verfügen, können Sie Kontaktinformationen auf dem Kaufbeleg, dem Auslieferungsschein, auf der Rechnung oder im Dell-Produktkatalog finden.

**Dell bietet mehrere Online- und Telefon-basierte Support- und Hilfsoptionen. Die Verfügbarkeit dieser Dienste unterscheidet sich je nach Land und Produkt. Einige Dienste stehen u.U. an Ihrem Ort nicht zur Verfügung. Kontaktaufnahme mit Dell für Kauf, technischen Support oder Kundendienste:**

- 1. Besuchen Sie "**support.dell.com**".
- 2. Wählen Sie Ihr Land oder Ihre Region im Dropdown-Menü "**Land/Region auswählen**" unten auf der Seite aus.
- 3. Klicken Sie auf "**Kontaktaufnahme**" links auf der Seite.
- 4. Wählen Sie einen Link für die Dienstleistung oder den Support, die/den Sie benötigen.
- 5. Wählen Sie die Methode für die Kontaktaufnahme mit Dell, die für Sie am bequemsten ist.

### <span id="page-11-0"></span>**Einrichten Ihres Monitors Dell™ SR2320L monitor**

# **Falls Sie einen Dell™-Desktop-PC oder einen tragbaren Dell™-Computer mit Internetzugang besitzen**

1. Gehen Sie zur Internetseite **[http://support.dell.com,](http://support.dell.com/) geben Sie Ihren Service-Code ein und laden Sie den neuesten Treiber für Ihre Grafikkarte herunter.**

**2. Nachdem Sie die Treiber für Ihren Grafikadapter installiert haben, versuchen Sie erneut, die Auflösung auf 1920x1080 einzustellen.**

**HINWEISE: Fa**lls Sie die Auflösung nicht auf 1920x1080 einstellen können, wenden Sie sich bitte an Dell™ und erkundigen Sie sich nach einem<br>Grafikadapter, der diese Auflösungen unterstützt.

# <span id="page-12-0"></span>**Einrichten Ihres Monitors**

**Dell™ SR2320L monitor**

## **Falls Sie keinen Dell™-Desktop-PC, keinen tragbaren Computer oder keine Grafikkarte besitzen**

In Windows XP:

1. Rechtsklicken Sie auf das Desktop und klicken Sie auf **Eigenschaften**.

2. Wählen Sie die Registerkarte **Einstellungen**.

3. Wählen Sie **Erweitert**.

4. Sehen Sie nach dem Hersteller Ihrer Grafiksteuerung in der Beschreibung oben im Fenster (z.B. NVIDIA, ATI, Intel etc.).

5. Gehen Sie zur Internetseite des Herstellers Ihrer Grafikkarte und sehen Sie dort nach aktualisiertem Treiber (z.B. **[http://www.ATI.com](http://www.ati.com/)** ODER **[http://www.NVIDIA.com](http://www.nvidia.com/)**).

6. Nachdem Sie die Treiber für Ihren Grafikadapter installiert haben, versuchen Sie erneut, die Auflösung auf **1920x1080** einzustellen.

In Windows Vista® oder Windows® 7:

1. Rechtsklicken Sie auf das Desktop und klicken Sie auf **Personalisierung**.

2. Klicken Sie auf **Anzeigeeinstellungen** ändern.

3. Klicken Sie auf **Erweiterte Einstellungen**.

4. Sehen Sie nach dem Hersteller Ihrer Grafiksteuerung in der Beschreibung oben im Fenster (z.B. NVIDIA, ATI, Intel etc.).

5. Gehen Sie zur Internetseite des Herstellers Ihrer Grafikkarte und sehen Sie dort nach aktualisiertem Treiber (z.B. **[http://www.ATI.com](http://www.ati.com/)** ODER **[http://www.NVIDIA.com](http://www.nvidia.com/)**).

6. Nachdem Sie die Treiber für Ihren Grafikadapter installiert haben, versuchen Sie erneut, die Auflösung auf **1920x1080** einzustellen.

HINWEISE: Falls Sie nicht in der Lage sind, die Auflösung auf 1920x1080 einzustellen, wenden Sie sich an den Hersteller Ihres Computers oder überlegen<br>Sie sich, einen Grafikadapter zuzulegen, der eine Bildschirmauflösung v

#### <span id="page-13-0"></span>**Bedienung des Monitors Benutzerhandbuch Dell™ SR2320L monitor**

- **O** Verwendung der vorderen Bedie
- [Verwendung des Bildschirmmenüs](#page-13-2)
- [Einstellen der maximalen Auflösung](#page-22-0)
- [Verwendung der Dell Soundbar \(optional\)](#page-23-0)
- [Utilisation de l'inclinaison](#page-23-1)

### <span id="page-13-1"></span>**Verwendung der vorderen Bedientasten**

Verwenden Sie die Kontrolltasten an der Seite des Monitors, um die Eigenschaften des angezeigten Bildes einzustellen. Wenn Sie mit diesen Tasten<br>Einstellungen vornehmen, werden in einem OSD-**Menü die Werte für die geändert** 

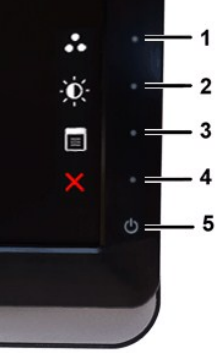

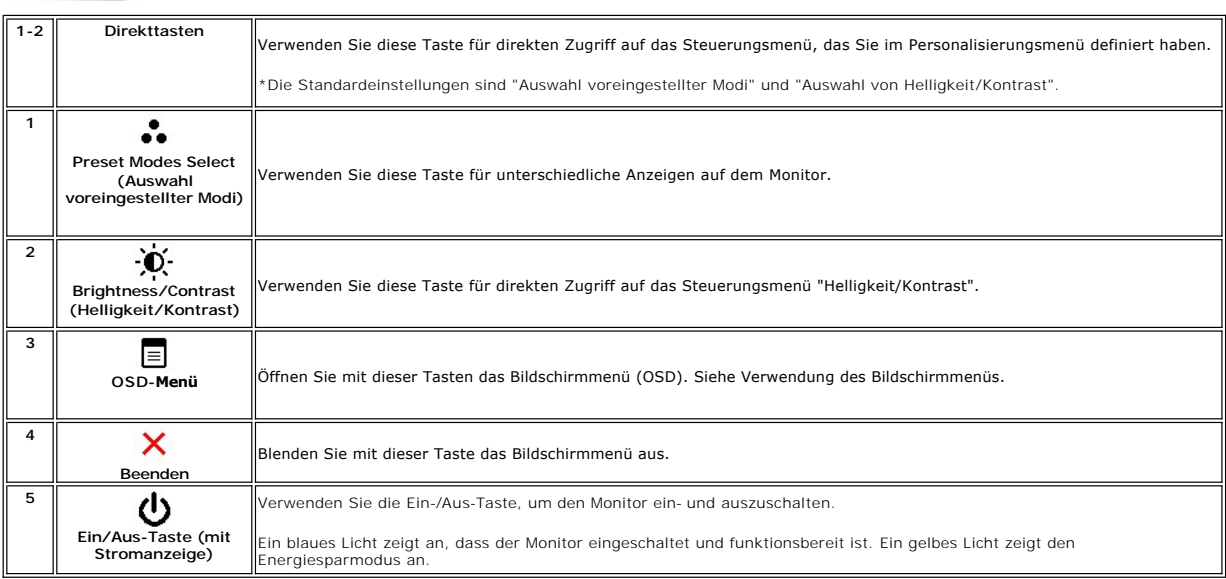

## <span id="page-13-2"></span>**Verwendung des OSD (On-Screen Display)-Menüs**

HINWEISE: Wenn Sie Einstellungen ändern und danach ein weiteres Menü aufrufen oder das OSD-Menü beenden, speichert der Monitor die<br>Änderungen automatisch. Auch wenn Sie Einstellungen ändern und anschließend warten, bis das

1. Drücken Sie auf eine beliebige Taste, um das OSD-Menü aufzurufen, und drücken Sie auf  $\Xi$ , um das Hauptmenü anzuzeigen.

### **Hauptmenü für Analog- (VGA) Eingang**

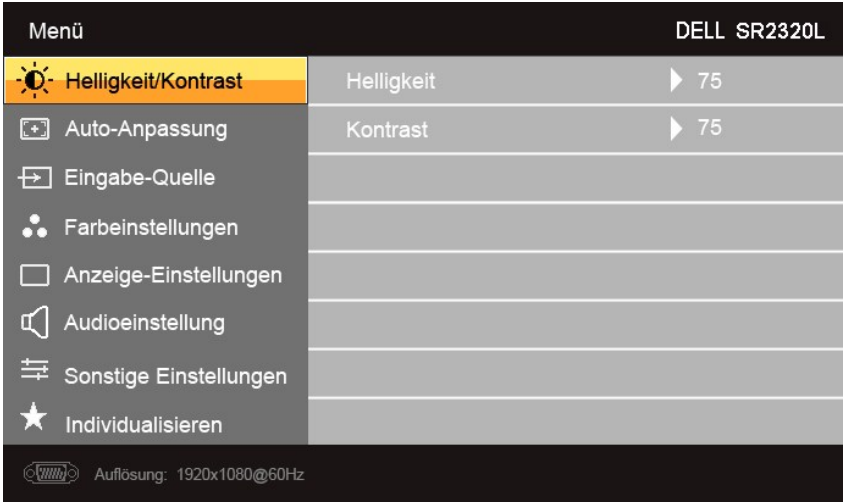

#### **Oder**

#### **Hauptmenü für Nicht-Analog- (nicht VGA) Eingang**

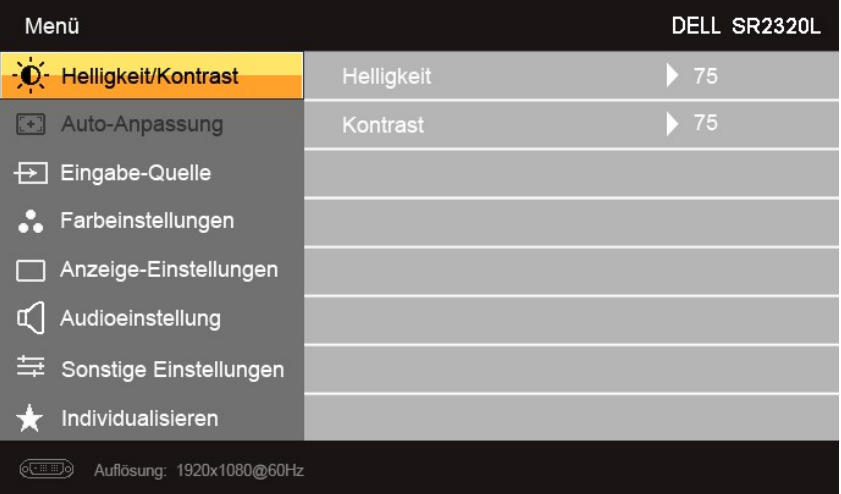

**HINWEISE:** Das Auto-Setup steht nur zur Verfügung, wenn Sie den analogen (VGA) Anschluss verwenden.

- 2. Drücken Sie auf die Tasten ▼ und ▲, um durch die Einstellungsoptionen zu gehen. Wenn Sie von einem Symbol zum andern gehen, wird der<br>jeweilige Name der Option hervorgehoben. In der Tabelle finden Sie eine komplette Auf
- 3. Drücken Sie auf die Taste  $\rightarrow$ , um die markierte Option zu aktivieren.
- 4. Drücken Sie auf die Taste  $\blacktriangledown$  und  $\blacktriangle$ , um den gewünschten Wert auszuwählen.
- 5. Drücken Sie auf die Taste  $\blacktriangledown$ , um zum Schieberegler zu gelangen. Verwenden Sie die Tasten  $\blacktriangledown$  und  $\blacktriangle\uparrow$ , um je nach Menüanzeige Ihre Anderungen<br>vorzunehmen.
- 6. Drücken Sie auf die Taste , um zum Hauptmenü zurückzugelangen, oder um das OSD-Menü auszublenden.

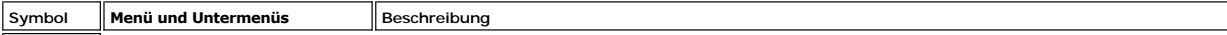

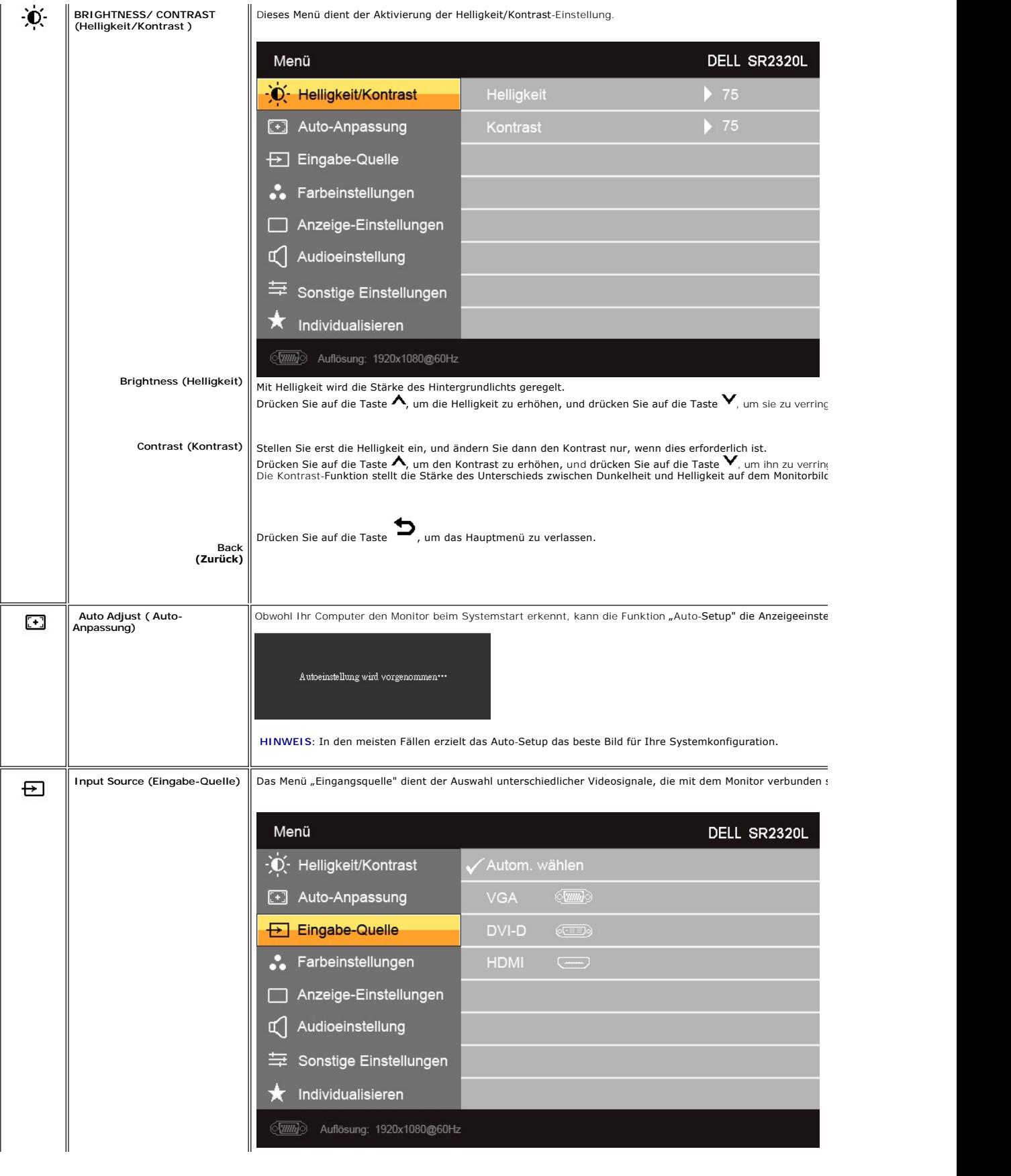

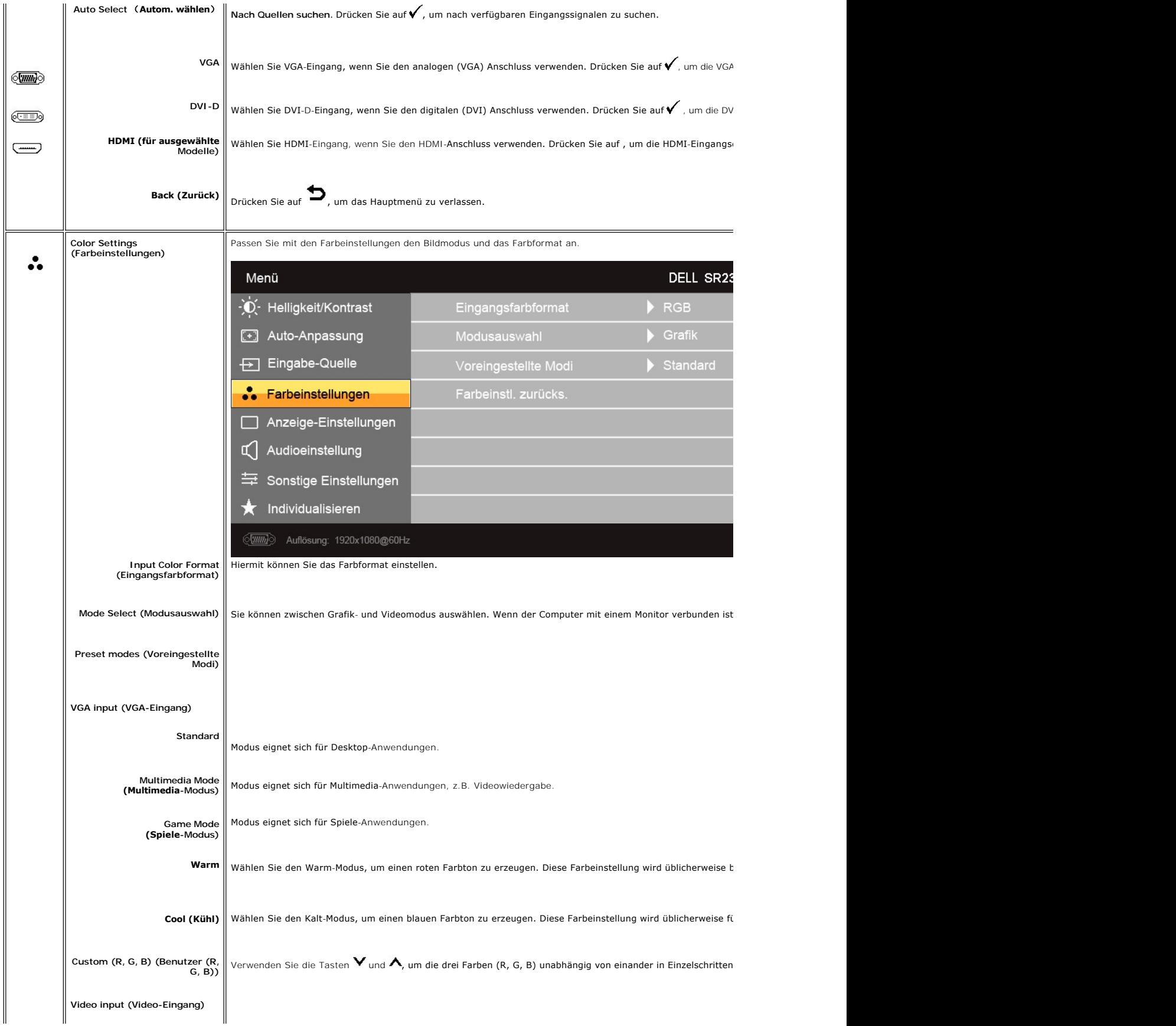

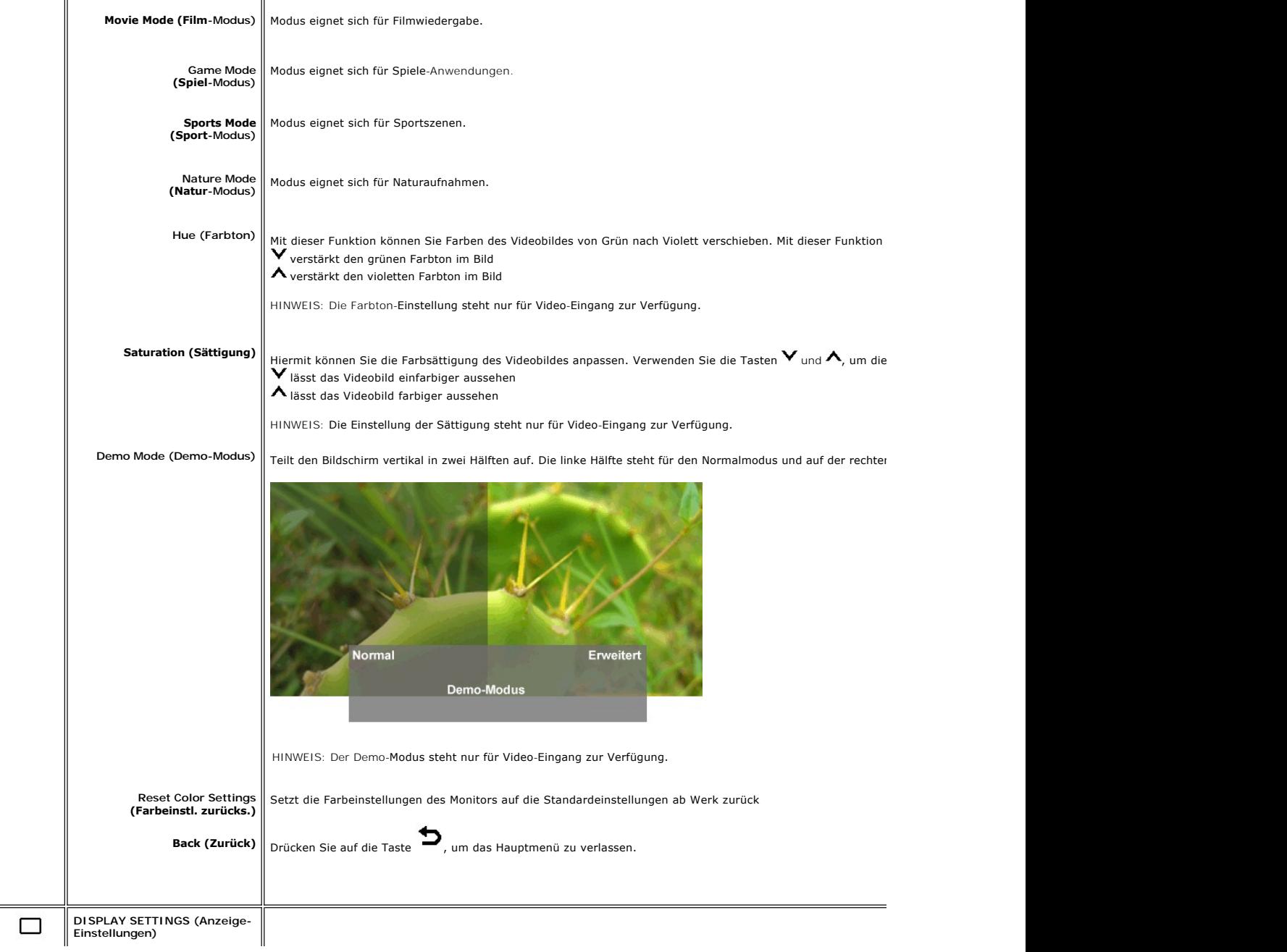

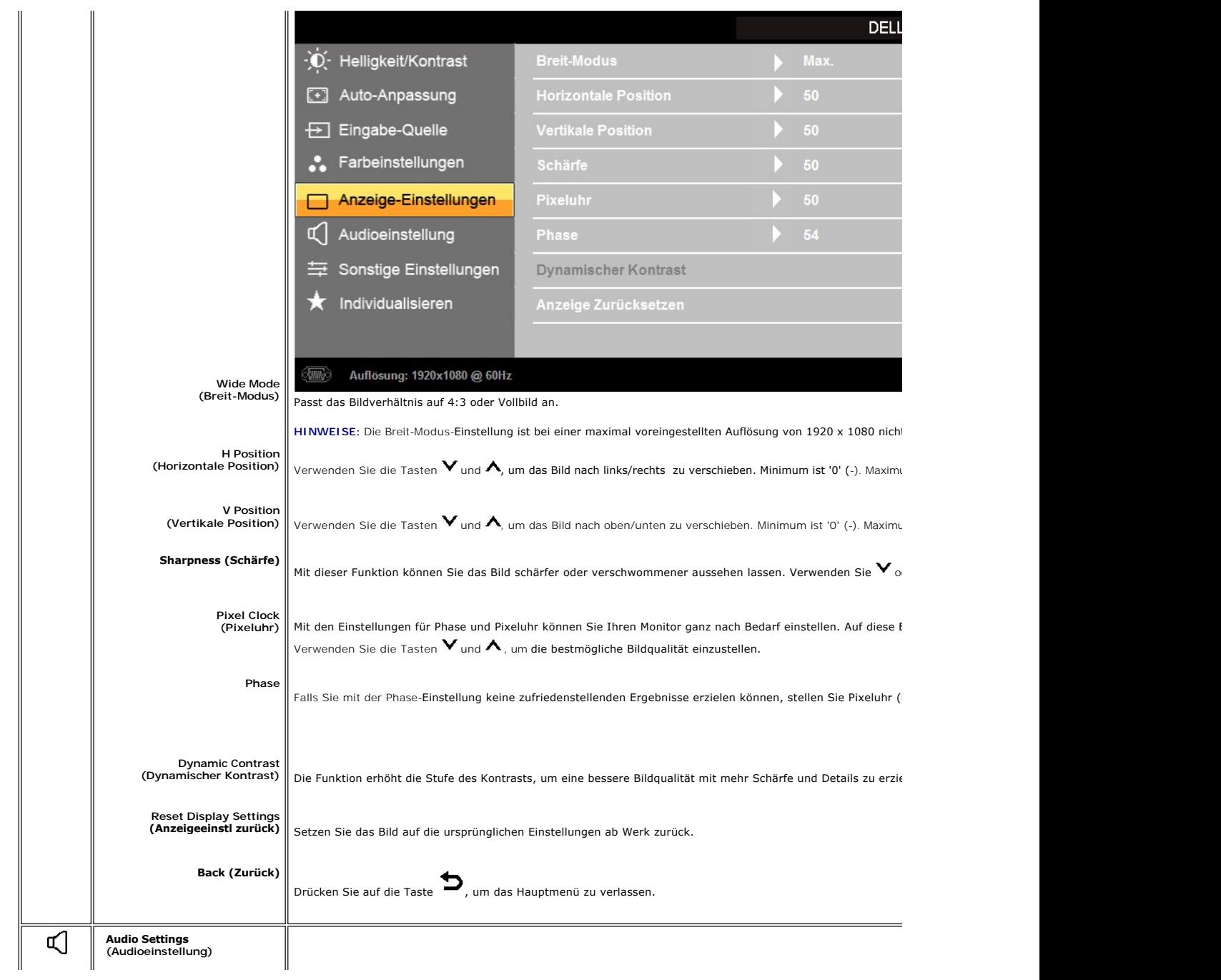

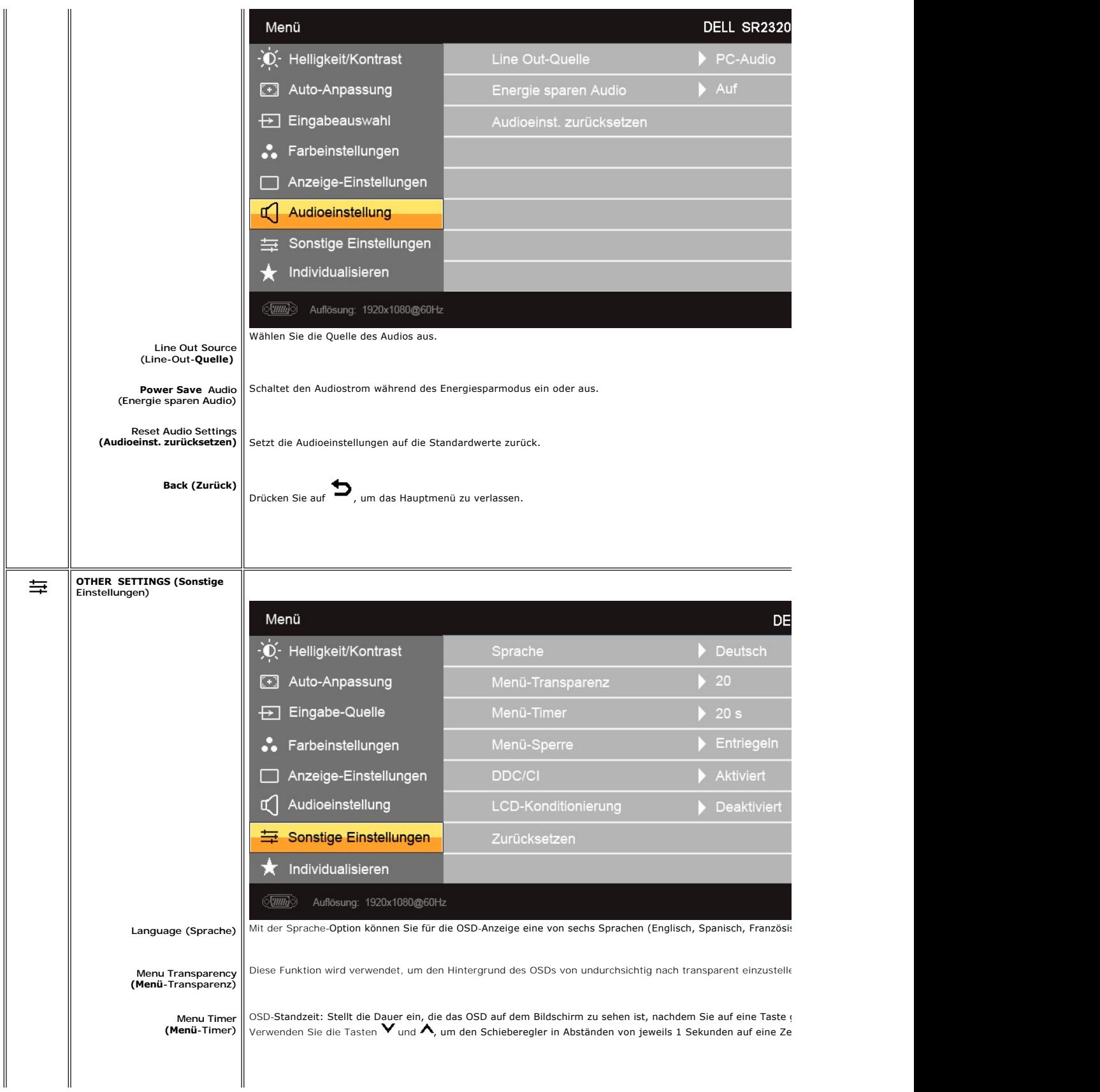

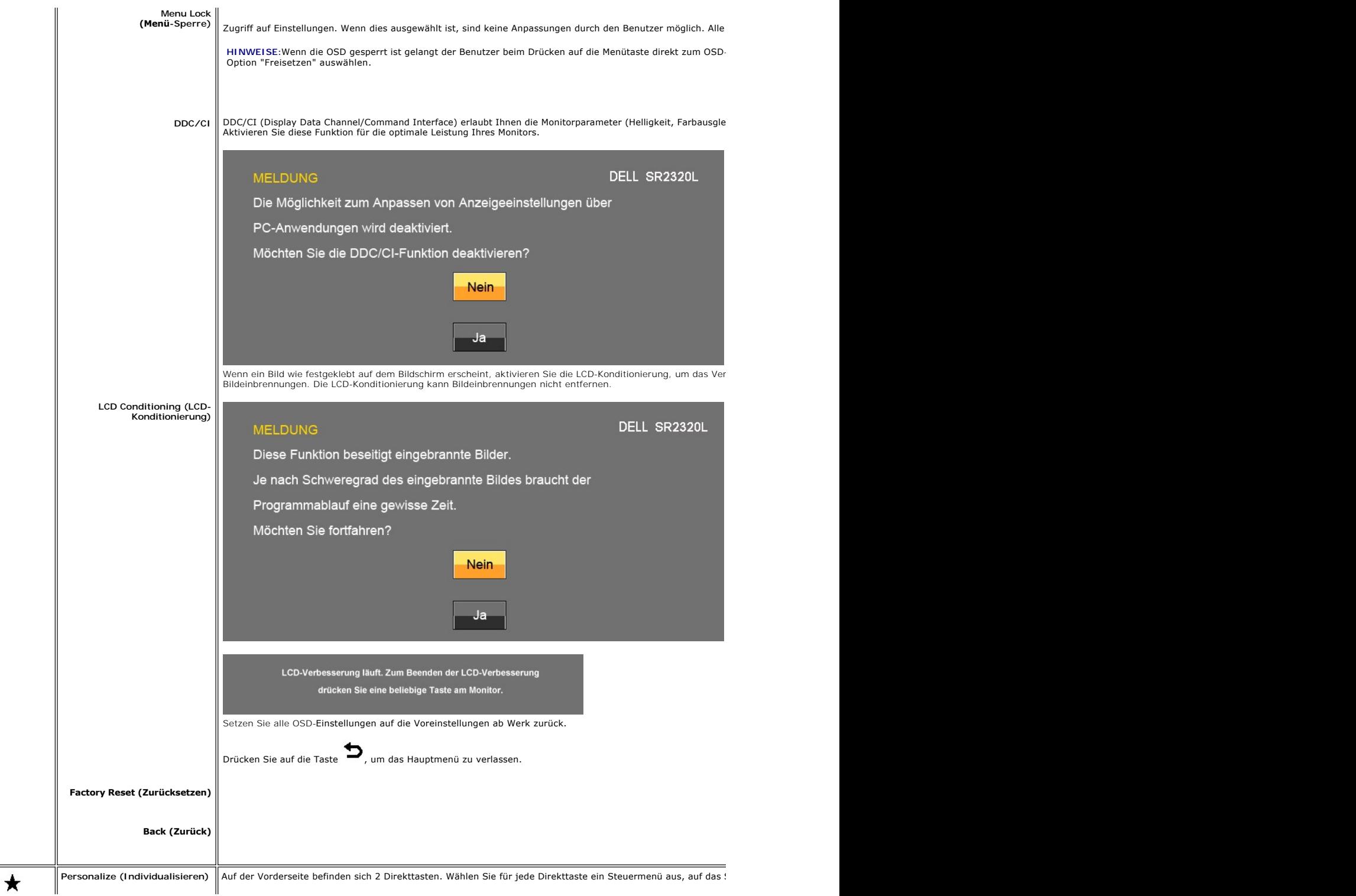

<span id="page-21-0"></span>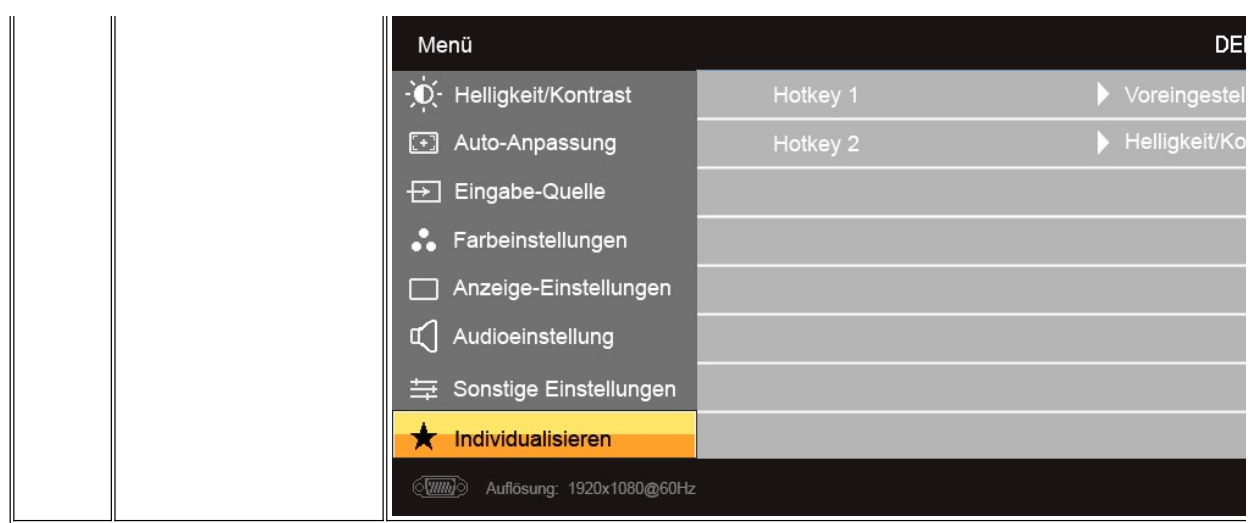

## **OSD-Warnmeldungen**

Wenn der Monitor einen bestimmten Auflösungsmodus nicht unterstützt, erhalten Sie folgende Meldung:

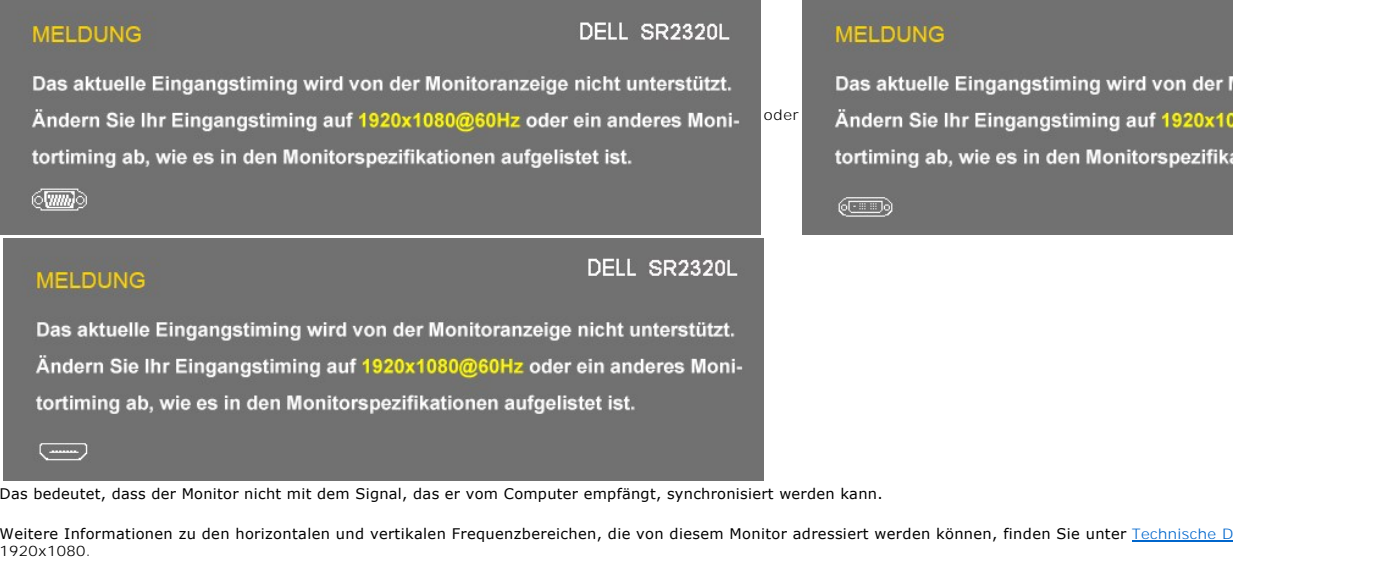

Wenn für den Monitor der Energiesparmodus aktiviert wird, erscheint folgende Meldung :

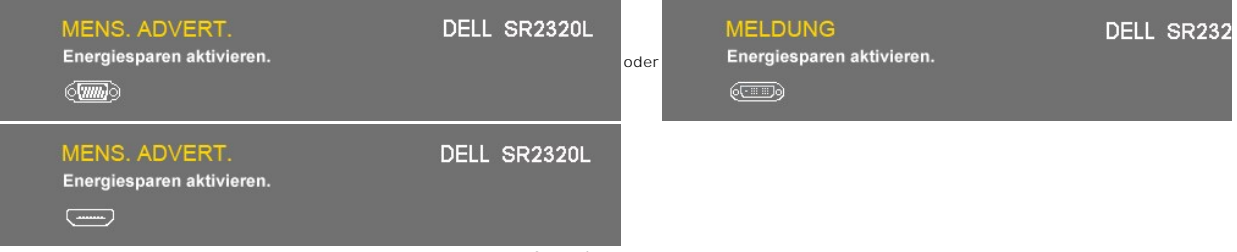

Aktivieren Sie den Computer und den Monitor, um auf das [OSD](#page-13-2) zugreifen zu können.

Wenn Sie auf eine andere Taste als die Ein/Aus-Taste drücken, wird die folgende Meldung angezeigt:

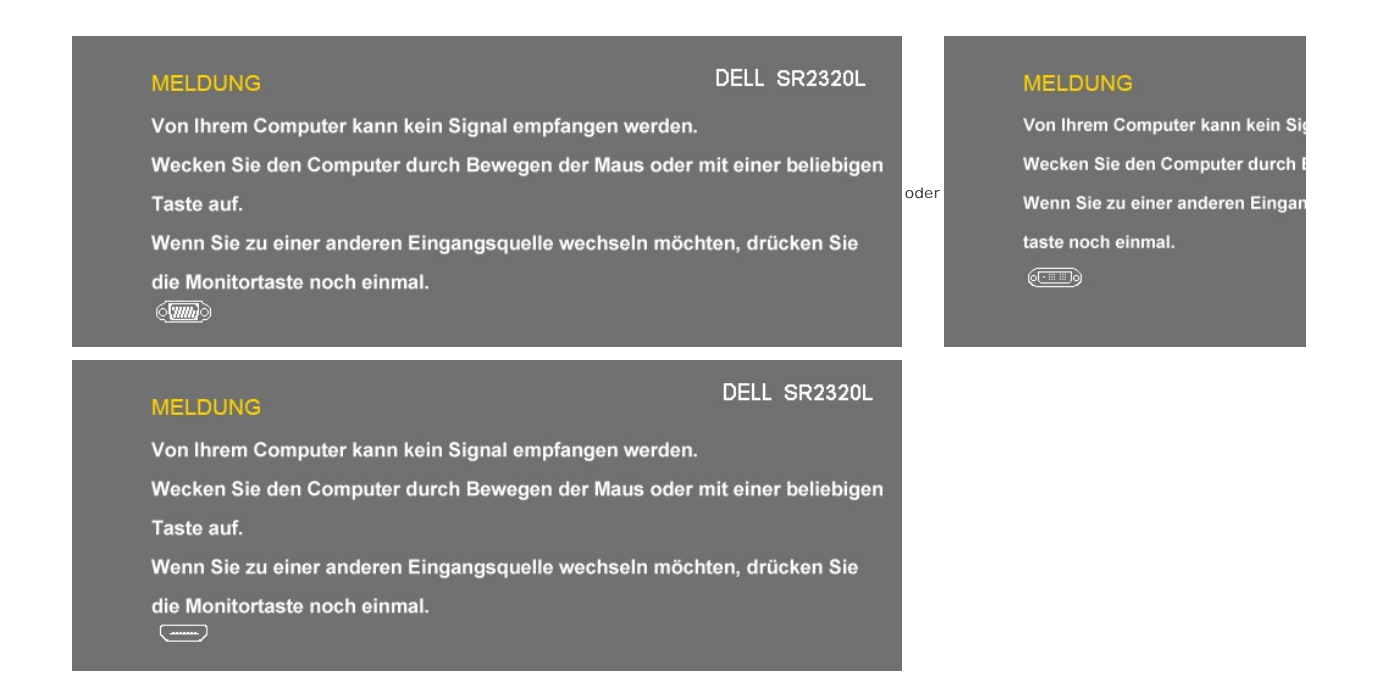

Wenn VGA/DVI/HDMI-**Eingang ausgewählt wurde, aber VGA-**, DVI-D- und HDMI-Kabel nicht angeschlossen sind, erscheint ein wie unten abgebildetes unveranker<br>**Nichtbedienung von 15 Minuten in den Stromsparmodus**.

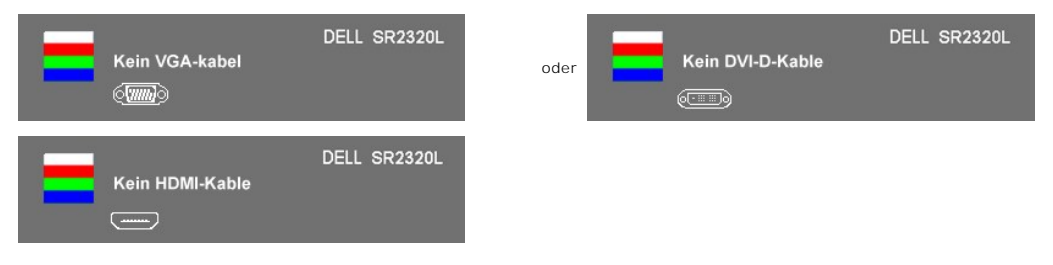

Weitere Informationen hierzu finden Sie unter [Probleme lösen](file:///C:/data/Monitors/SR2320L/ge/UG/solve.htm).

# <span id="page-22-0"></span>**Einstellen der maximalen Auflösung**

Zur Einstellung der maximalen Auflösung für den Monitor.

Windows XP:

- 1. Klicken Sie mit der rechten Maustaste auf das Desktop und wählen Sie **Eigenschaften**.
- 2. Wählen Sie die Registerkarte **Einstellungen**. 3. Stellen Sie die Bildschirmauflösung auf 1920x1080 ein. 4. Klicken Sie auf **OK**.
- 

Windows Vista® or Windows® 7:

- 1. Rechtsklicken Sie auf den Desktop, wählen Sie dann **Anpassen**.
- 
- 2. **Klicken Sie auf Anzeige.**  3. Bewegen Sie den Schieberegler nach rechts, indem Sie ihn mit der linken Maustaste anklicken, die Maustaste gedrückt halten und auf die Auflösung
- **1920 x 1080** instellen.

4. Klicken Sie auf **OK**.

Wenn 1920x1080 nicht als Option angezeigt wird, müssen Sie eventuell Ihren Grafiktreiber aktualisieren. Führen Sie die folgenden Schritte aus - je nach Computermodell.

Falls Sie einen tragbaren oder einen Desktop-Dell-Computer besitzen:

¡ Rufen Sie **support.dell.com** auf, geben Sie Ihre Servicekennung ein und laden Sie den aktuellsten Treiber für Ihre Grafikkarte herunter.

Falls Sie keinen Dell-Computer (tragbar oder Desktop) verwenden:

- ¡ Besuchen Sie die Unterstützungs-Website Ihres Computerherstellers und laden Sie die aktuellsten Grafiktreiber herunter.
- ¡ Besuchen Sie die Website Ihres Grafikkartenherstellers und laden Sie die aktuellsten Grafiktreiber herunter.

# <span id="page-23-0"></span>**Verwendung der Dell Soundbar (optional)**

Die Dell Soundbar ist ein Zweikanal-Lautsprechersystem, das an Dell-Flachbildschirmen angebracht werden kann. Die Soundbar besitzt ein kapazitives<br>**Steuerungsfeld, eine weiße LED für die Stromanzeige und zwei Audio**-Headse

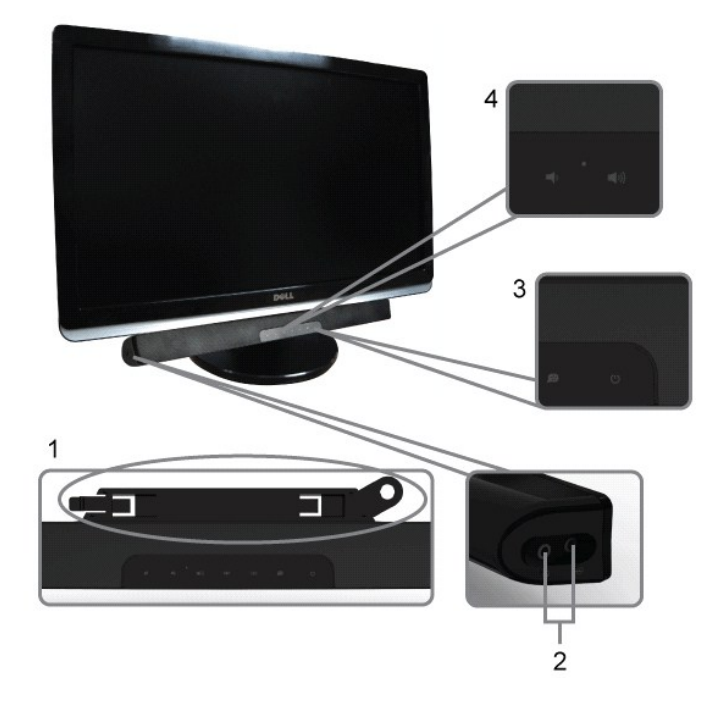

- **1.** Befestigungsmechanismus
- **2.** Kopfhörerbuchsen
- **3.**  Betriebsanzeige
- **4.** Power/Lautstärkeregler

# **Neigung des Monitors**

## <span id="page-23-1"></span>**Neigung**

Mit Hilfe des eingebauten Sockels können Sie den Monitor so neigen, dass Sie den besten Winkel für die Ansicht erhalten.

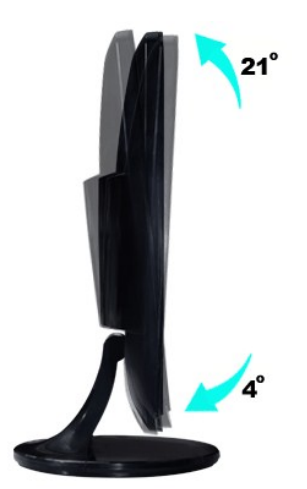

**HINWEISE:**Der Ständerarm und der Ständersockel sind abgetrennt, wenn der Monitor ab Werk ausgeliefert wird.

[Zurück zur Inhaltsseite](file:///C:/data/Monitors/SR2320L/ge/UG/index.htm)

# <span id="page-25-0"></span>**Einrichten Ihres Monitors**

**Benutzerhandbuch für Dell™ SR2320L monitor** 

# **Wichtige Anweisungen zum Einstellen der Auflösung auf 1920x1080 (Maximal)**

Für eine optimale Anzeigeleistung während der Verwendung des Betriebssystems Microsoft Windows® sollten Sie die Anzeigeauflösung auf folgende Weise auf 1920x1080 einstellen:

In Windows XP:

1. Rechtsklicken Sie auf das Desktop und klicken Sie auf **Eigenschaften**.

2. Wählen Sie die Registerkarte **Einstellungen**.

3. Ziehen Sie den Schieber nach rechts, indem Sie mit dem Mauszeiger auf ihn drücken und die linke Maustaste während des Ziehens gedrückt halten, so dass die Auflösung auf **1920x1080** gestellt wird.

4. Klicken Sie auf **OK**.

In Windows Vista® oder Windows® 7:

1. Rechtsklicken Sie auf das Desktop und klicken Sie auf **Personalisierung**.

2. Klicken Sie auf **Anzeigeeinstellungen** ändern.

3. Ziehen Sie den Schieber nach rechts, indem Sie mit dem Mauszeiger auf ihn drücken und die linke Maustaste während des Ziehens gedrückt halten, so dass die Auflösung auf **1920x1080** gestellt wird.

4. Klicken Sie auf **OK**.

Falls Sie die Option 1920x1080 nicht finden können, müssen Sie u.U. Ihren Grafiktreiber aktualisieren. Sehen Sie die folgenden Bedingungen, die am<br>besten Ihr Computersystem beschreiben, und folgen Sie den jeweiligen Anweis

**1: Falls Sie einen Dell™-Desktop-PC oder einen tragbaren Dell™[-Computer mit Internetzugang besitzen.](file:///C:/data/Monitors/SR2320L/ge/UG/internet.htm)**

**2. Falls Sie keinen Dell™[-Desktop-PC, keinen tragbaren Computer oder keine Grafikkarte besitzen.](file:///C:/data/Monitors/SR2320L/ge/UG/non-dell.htm)**

# <span id="page-26-0"></span>**Dell™ SR2320L monitor**

**[Benutzerhandbuch](file:///C:/data/Monitors/SR2320L/ge/UG/index.htm)**

**[Wichtige Anweisungen zum Einstellen der Auflösung auf 1920x1080 \(Maximal\)](file:///C:/data/Monitors/SR2320L/ge/UG/optimal.htm)**

# **Die Informationen in diesem Dokument können jederzeit und ohne vorherige Ankündigung geändert werden. © 2010 Dell™ Inc. Alle Rechte vorbehalten.**

Reproduktion dieser Materialien auf jegliche Art ohne die schriftliche Erlaubnis von Dell™ Inc. ist streng verboten.

In diesem Text verwendete Warenzeichen: *Dell* und das DELL-Logo sind Warenzeichen von Dell Inc; *Microsoft* und *Windows* sind eingetragene Warenzeichen der Microsoft<br>Corporation in den USA und/oder anderen Ländern. EMERG

Andere Marken und Handelsnamen werden möglicherweise in diesem Dokument verwendet, um entweder auf die ein der<br>oder auf deren Produkte zu verweisen. Dell™ Inc. beansprucht keine Eigentumsrechte auf Marken und Handelsnamen

Model ST2320Lf

August 2010 Rev. A00

#### <span id="page-27-0"></span>[Zurück zum Inhaltsverzeichnis](file:///C:/data/Monitors/SR2320L/ge/UG/index.htm)

### **Einrichten Ihres Monitors Benutzerhandbuch für Dell™ SR2320L monitor**

- **[Befestigung des Sockels](#page-27-1)**
- [Anschließen Ihres Monitors](#page-28-0)
- [Befestigen der Soundbar am Monitor \(optional\)](#page-29-0)
- **Entfernen des Monitorständers**

## <span id="page-27-1"></span>**Befestigung des Sockels**

**HINWEIS:** Der Ständerarm und der Ständersockel sind abgetrennt, wenn der Monitor ab Werk ausgeliefert wird.

1. Befestigen Sie den Ständerarm am Ständersockel.<br>1. Setzen Sie den Brändersarm oben auf den Ständersockel. Schieben Sie den Ständerarm horizontal so in den Ständersockel, dass die Stifte ganz in<br>1. Setzen spander offnung

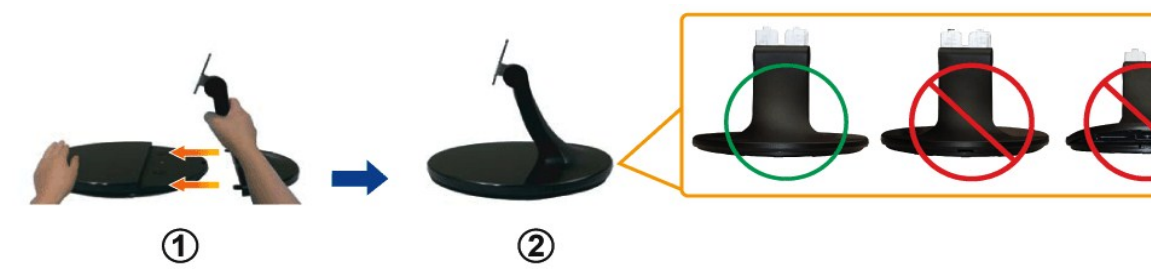

b. Ziehen Sie die Schraube unten am Ständersockel fest.

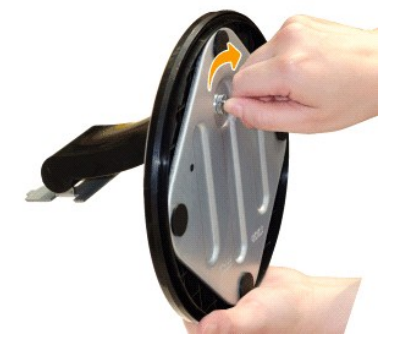

2. Befestigen Sie den Ständer am Monitor. a. Legen Sie den Monitor auf ein weiches Tuch oder ein Kissen nahe am Rand eines Tisches.

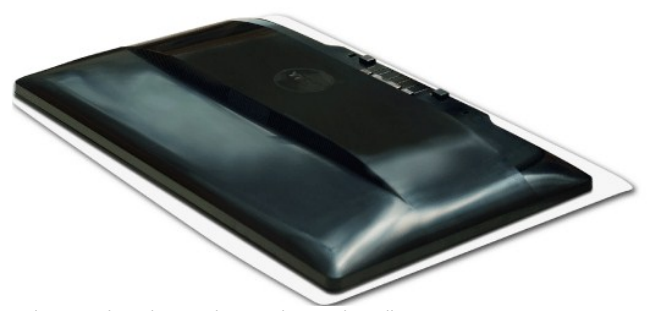

- b. Richten Sie die Halterung des Ständers an den Rillen im Monitor aus.
- c. Führen Sie die Halterung in die Rillen hinein, bis sie einrastet.

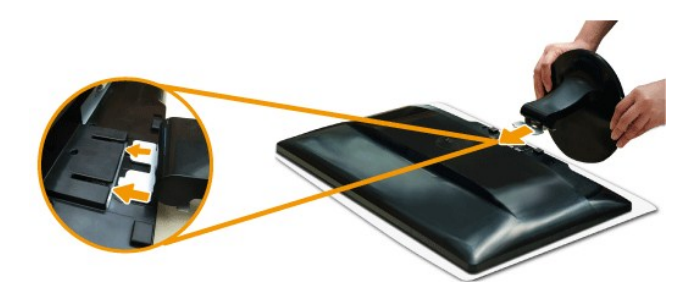

# <span id="page-28-0"></span>**Anschließen Ihres Monitors**

**HINWEISE: Bevor Sie mit den in diesem Abschnitt beschriebenen Schritten beginnen, lesen und befolgen Sie bitte die [Sicherheitshinweise.](file:///C:/data/Monitors/SR2320L/ge/UG/appendx.htm#Safety%20Information)** 

Um Ihren Monitor an den Computer anzuschließen, befolgen Sie bitte folgende Schritte/Anweisungen.

- 
- 1. Schalten Sie den Computer aus, und trennen Sie das Netzkabel.<br>2. Schließen Sie das HDMI-Kabel, das weiße (digitales DVI-D) oder das blaue (analoges VGA) Anzeigeanschlusskabel an die entsprechenden<br>Videoschnittstellen au

### **Blaues VGA-Kabel anschließen**

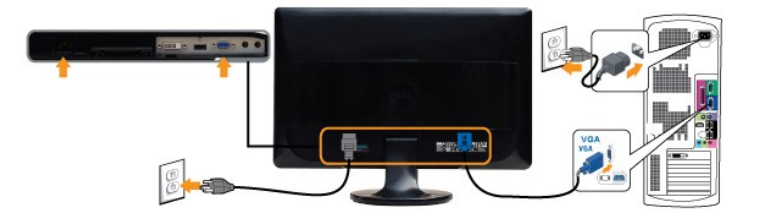

# **Weißes DVI-Kabel\* anschließen**

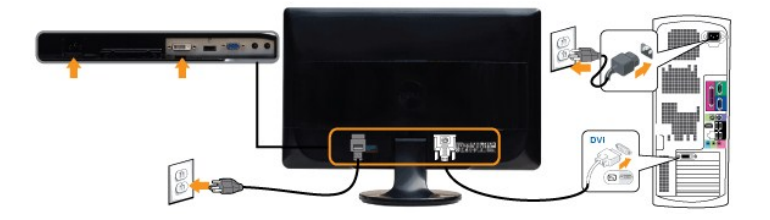

### **HDMI-Kabel\* anschließen (für ausgewählte Modelle)**

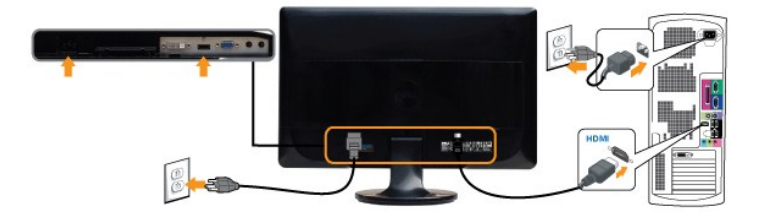

**HINWEISE:** \*Optional erhältliches Element. Wenn Sie ein DVI- oder HDMI-Kabel kaufen möchten, besuchen Sie bitte Dell.com

**HINWEISE:** Die Grafiken dienen lediglich zur Veranschaulichung. Das Aussehen des Computers kann sich unterscheiden.

Nachdem Sie das VGA/DVI/HDMI-Kabel angeschlossen haben, gehen Sie folgendermaßen vor, um den Monitor einzurichten:

1. Stecken Sie die Netzkabel von Computer und Monitor in Netzsteckdosen, die sich in der Nähe befinden.

2. Schalten Sie Monitor und Computer ein.

Wenn Ihr Monitor ein Bild anzeigt, bedeutet dies, dass die Installation erfolgreich durchgeführt wurde. Wenn kein Bild angezeigt wird, siehe den Abschnitt "[Probleme lösen](file:///C:/data/Monitors/SR2320L/ge/UG/solve.htm)".

# <span id="page-29-0"></span>**Befestigen der Soundbar am Monitor (Optional)**

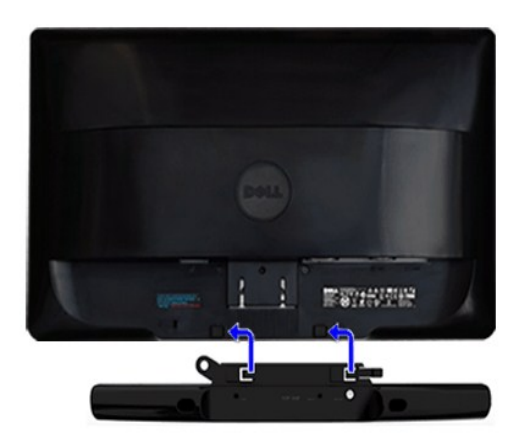

- **1.** Von der Monitorrückseite aus befestigen Sie die Soundbar, indem Sie zunächst die beiden Schlitze mit den Zapfen an der unteren Monitorrückseite ausrichten.
- **2.** Schieben Sie die Soundbar nach links, bis sie hörbar einrastet.
- **3.**  Schließen Sie die Soundbar an den Gleichstrom-Netzstecker an.
- **4.** Stecken Sie den Ministecker auf der Rückseite der Soundbar in die Audioausgangsbuchse des Computers oder Monitors.
- **ANMERKUNG:** Verwenden Sie den Anschluss ausschließlich für die Dell Soundbar.

# <span id="page-29-1"></span>**Entfernen des Monitorständers**

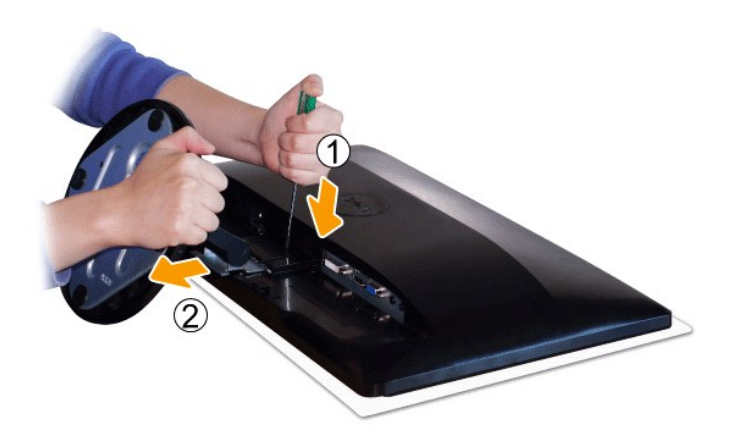

Nachdem Sie den Monitor auf ein weiches Tuch oder ein Kissen gelegt haben, führen Sie die folgenden Schritte aus, um den Sockel zu befestigen.

1. Drücken Sie mit einem langen Schraubenzieher auf den Riegel im Loch etwas oberhalb des Ständers. 2. Nachdem Sie den Riegel gelöst haben, trennen Sie den Ständer vom Monitor ab.

# <span id="page-30-0"></span>**Probleme lösen**

**Benutzerhandbuch Dell™ SR2320L monitor**

- **O** [Selbsttest](#page-30-1)
- **C** [Eingebaute Diagnosefunktion](#page-30-2)
- [Übliche Probleme](#page-31-0)
- [Spezifische Symptome des Produktes](#page-32-0)
- **[Soundbar \(Optional\) Fehlerbehebung](#page-33-0)**

**WARNUNG:** Bevor Sie mit einem der Verfahren in diesem Abschnitt beginnen, befolgen Sie die [Sicherheitshinweise.](file:///C:/data/Monitors/SR2320L/ge/UG/appendx.htm#Safety%20Information)

### <span id="page-30-1"></span>**Selbsttest**

Dieser Monitor verfügt über eine Selbsttestfunktion, durch die geprüft werden kann, ob der Monitor richtig funktioniert. Wenn das Bild dunkel ist, obwohl der Monitor korrekt angeschlossen ist, schaltet sich der Monitorselbsttest ein, indem Sie folgende Prozedur durchführen.

- 
- 1. Schalten Sie sowohl den Computer als auch den Monitor aus. 2. Ziehen Sie das Videokabel aus dem hinteren Teil des Computers. Um einen geeigneten Selbsttest auszuführen, sollten Sie das analoge (blauer Verbinder) Kabel von der hinteren Seite des PCs entfernen.
- 
- 3. Schalten Sie den Monitor an.

Der ständiger Dialogbox erscheint auf dem Bildschirm (auf schwarzem Hintergrund) wenn der Monitor das Videosignal nicht spürt und richtig arbeitet.<br>Im Selbsttest-Modus leuchtet die Betriebsanzeige weiterhin Weiß. Das unten

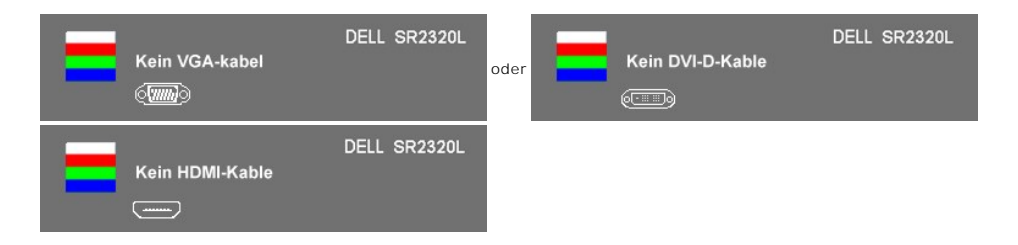

- 4. Wenn das Videokabel nicht angeschlossen oder wenn es beschädigt ist, erscheint dieser Kasten während des normalen Betriebs. Der Monitor schaltet
- **nach einer Nichtbedienung von 15 Minuten in den Stromsparmodus**. 5. Schalten Sie den Monitor aus und schließen Sie das Videokabel wieder an; schalten Sie dann sowohl den Computer als auch den Monitor an.
- 

Wenn der Monitor leer bleibt, nachdem Sie Schritt 5 durchgeführt haben, prüfen Sie den Video-Controller und das Computersystem.

### <span id="page-30-2"></span>**Eingebaute Diagnosefunktion**

Der Monitor besitzt eine eingebaute Diagnosefunktion, mit der Sie prüfen können, ob ein Fehlverhalten des Monitors auf ein internes Problem zurückgeführt werden kann oder ob das Problem mit dem Computer und der Grafikkarte zusammenhängt.

Eingebaute Diagnosefunktion ausführen:

- 1. Stellen Sie sicher, dass der Bildschirm sauber ist (kein Staubpartikel auf der Bildschirmoberfläche).
- 2. Trennen Sie das Videokabel von der Rückseite des Computers oder Monitors. Der Monitor wechselt in den Seblsttestmodus.<br>3. Halten Sie gleichzeitig *Schnelltaste 1* und *Schnelltaste 4* am Bedienfeld 2 Sekunden lang ged angezeigt.

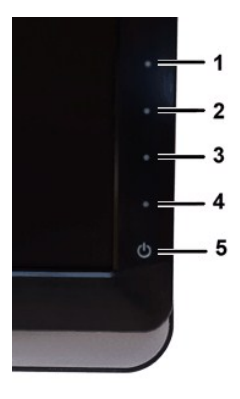

- 
- 4. Untersuchen Sie sorgfältig den Bildschirm nach Abnormalitäten.<br>5. Drücken Sie die **S***chnelltaste 4* **a**m Bedienfeld noch einmal. Der Bildschirm wird nun in rot angezeigt.<br>6. Untersuchen Sie die Anzeige nach Abnormalit
- 

Nach der Anzeige des weißen Bildschirms ist der Test abgeschlossen. Zum Verlassen drücken Sie die *Schnelltaste 4* noch einmal.

Wenn Sie keine Unregelmäßigkeiten auf dem Bildschirm feststellen, während Sie die eingebaute Diagnosefunktion verwenden, bedeutet dies, dass der Monitor<br>einwandfrei funktioniert. Prüfen Sie die Videokarte und den Computer.

#### **OSD Warnmeldungen**

Für mehr über auf OSD bezogene Fragen sehen Sie [OSD Warnmeldungen](file:///C:/data/Monitors/SR2320L/ge/UG/operate.htm#warning)

# <span id="page-31-0"></span>**Übliche Probleme**

Die Tabelle unten führt allgemeine Informationen über üblichen Problemen beim Monitor, die auftauchen können.

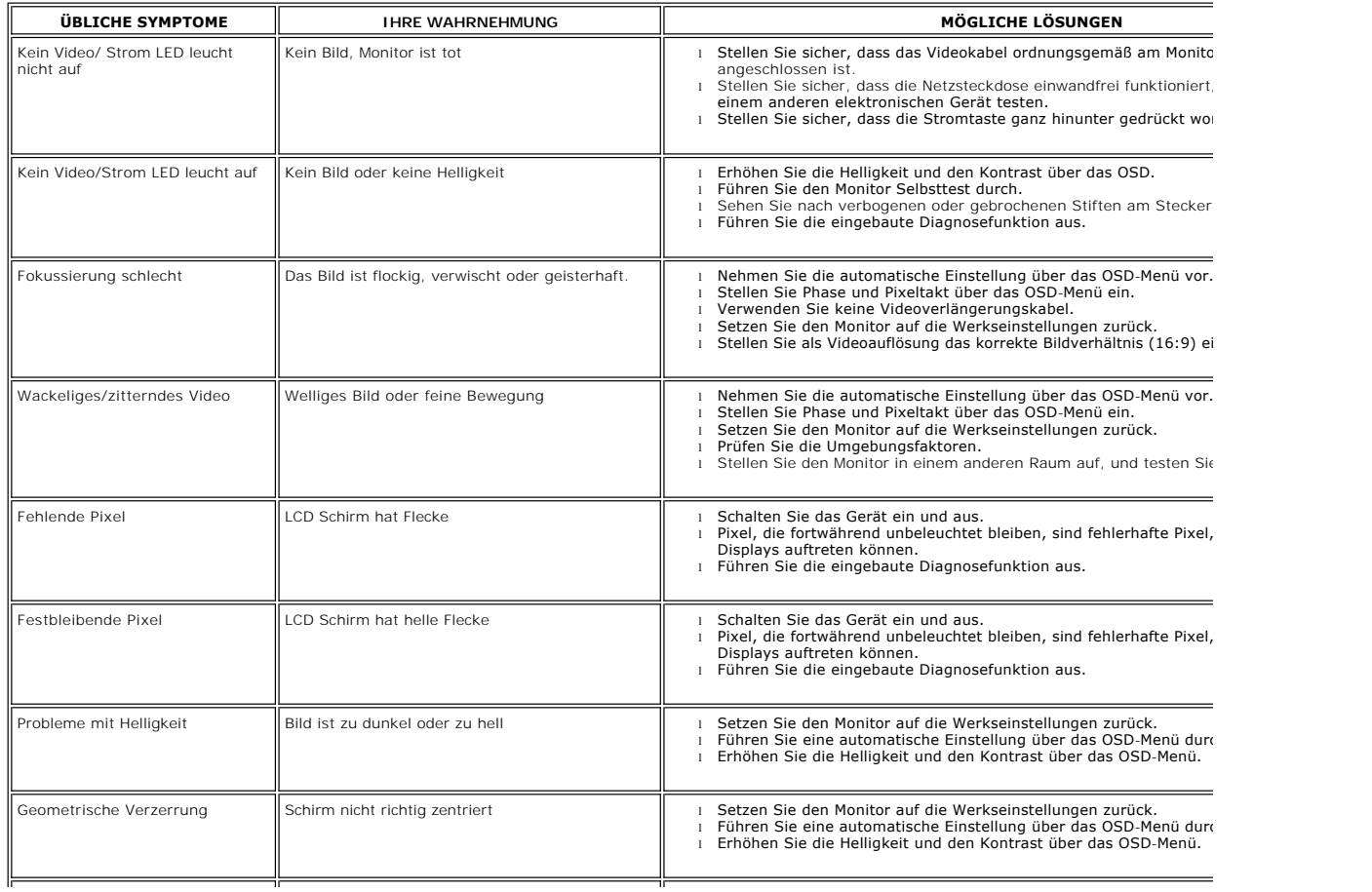

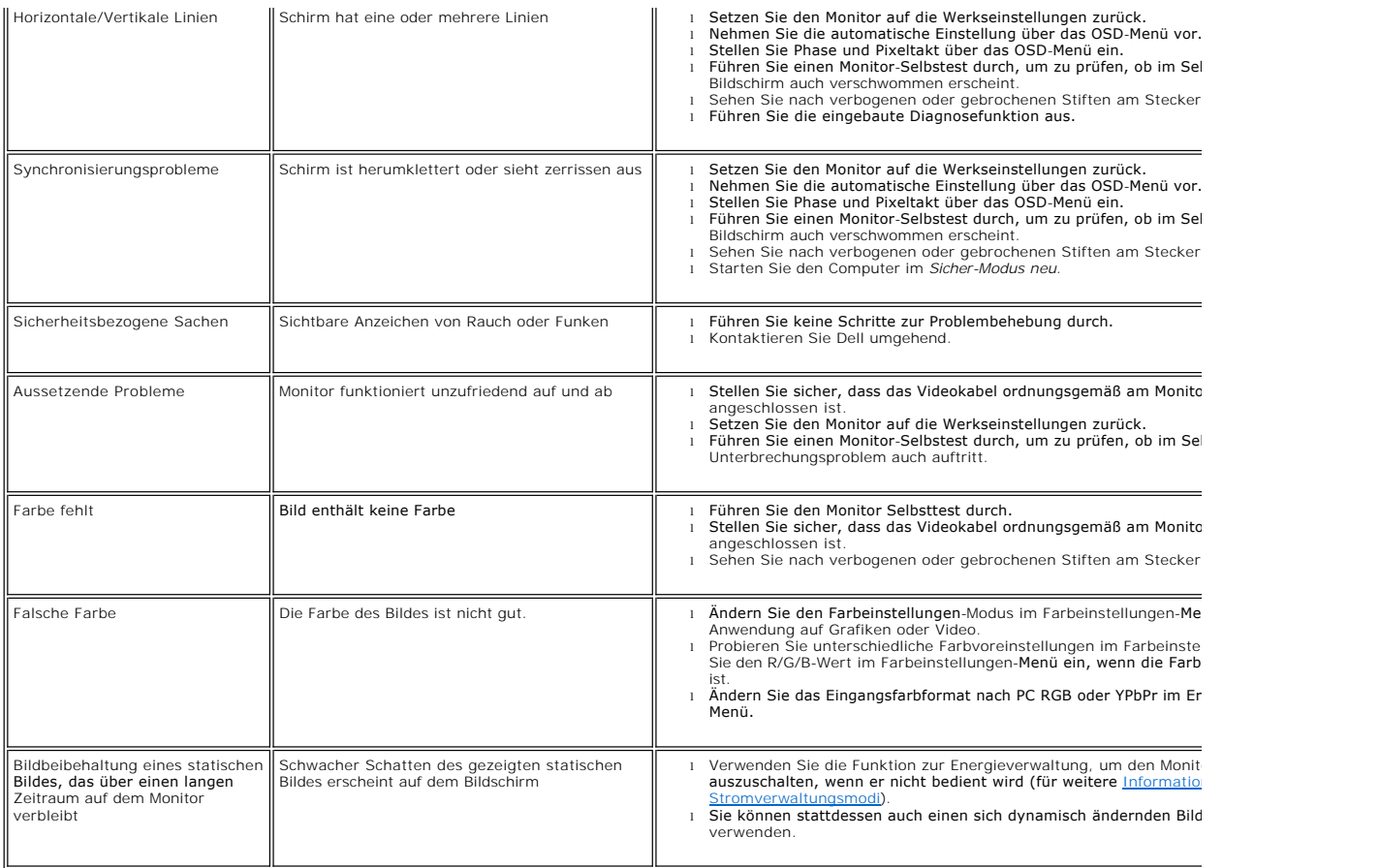

# <span id="page-32-0"></span>**Spezifische Symptome des Produktes**

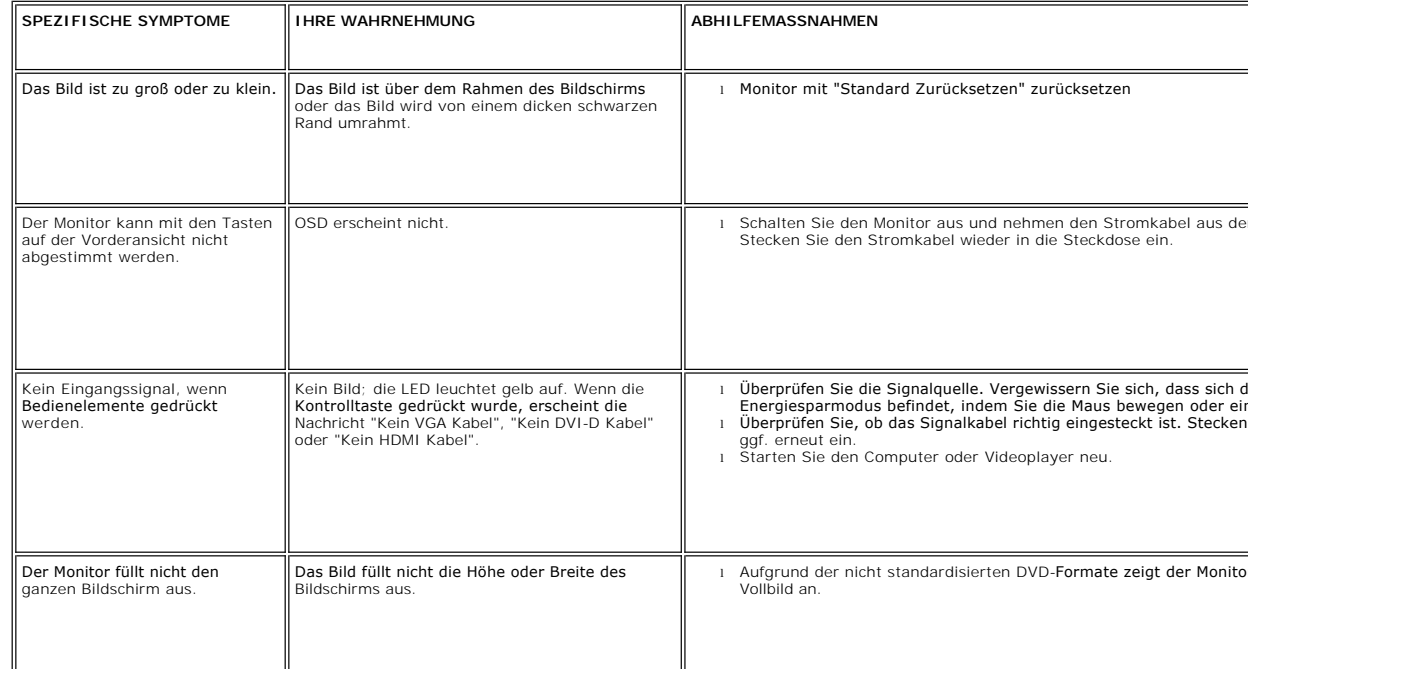

 $\mathbb L$ 

# <span id="page-33-0"></span>**Soundbar (Optional) Fehlerbehebung**

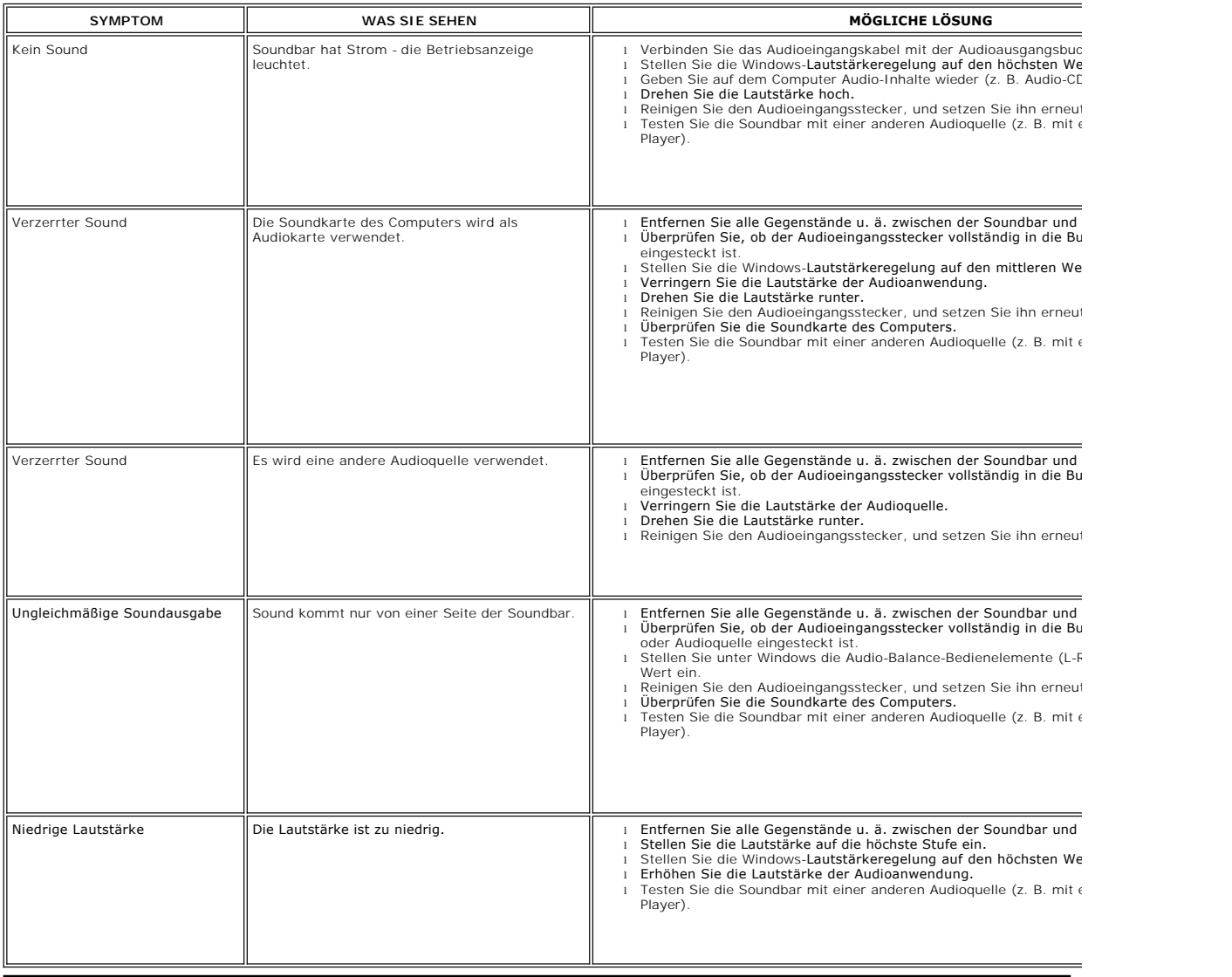

 $\overline{\phantom{a}}$